#### **Bedienungsanleitung**

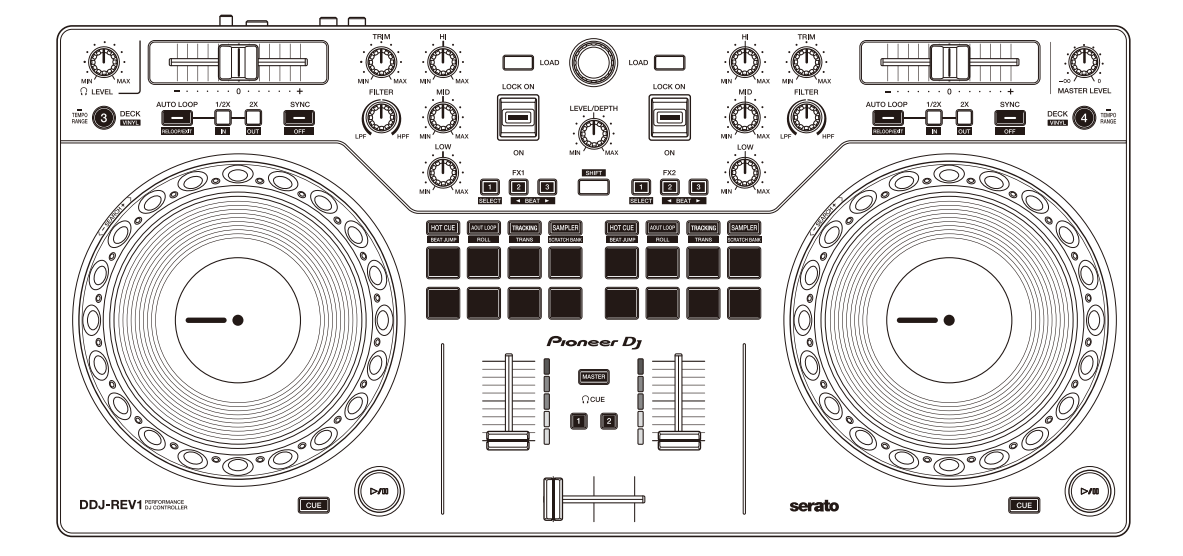

#### **DJ Controller**

# **[DDJ-REV1](#page-1-0)**

#### **[pioneerdj.com/support/](https://pioneerdj.com/support/)**

**[serato.com](https://serato.com)**

Häufig gestellte Fragen (FAQs) und andere Support-Informationen für dieses Produkt finden Sie auf den oben aufgeführten Websites.

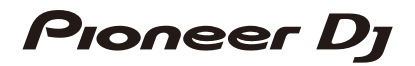

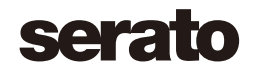

# <span id="page-1-0"></span>**Inhalt**

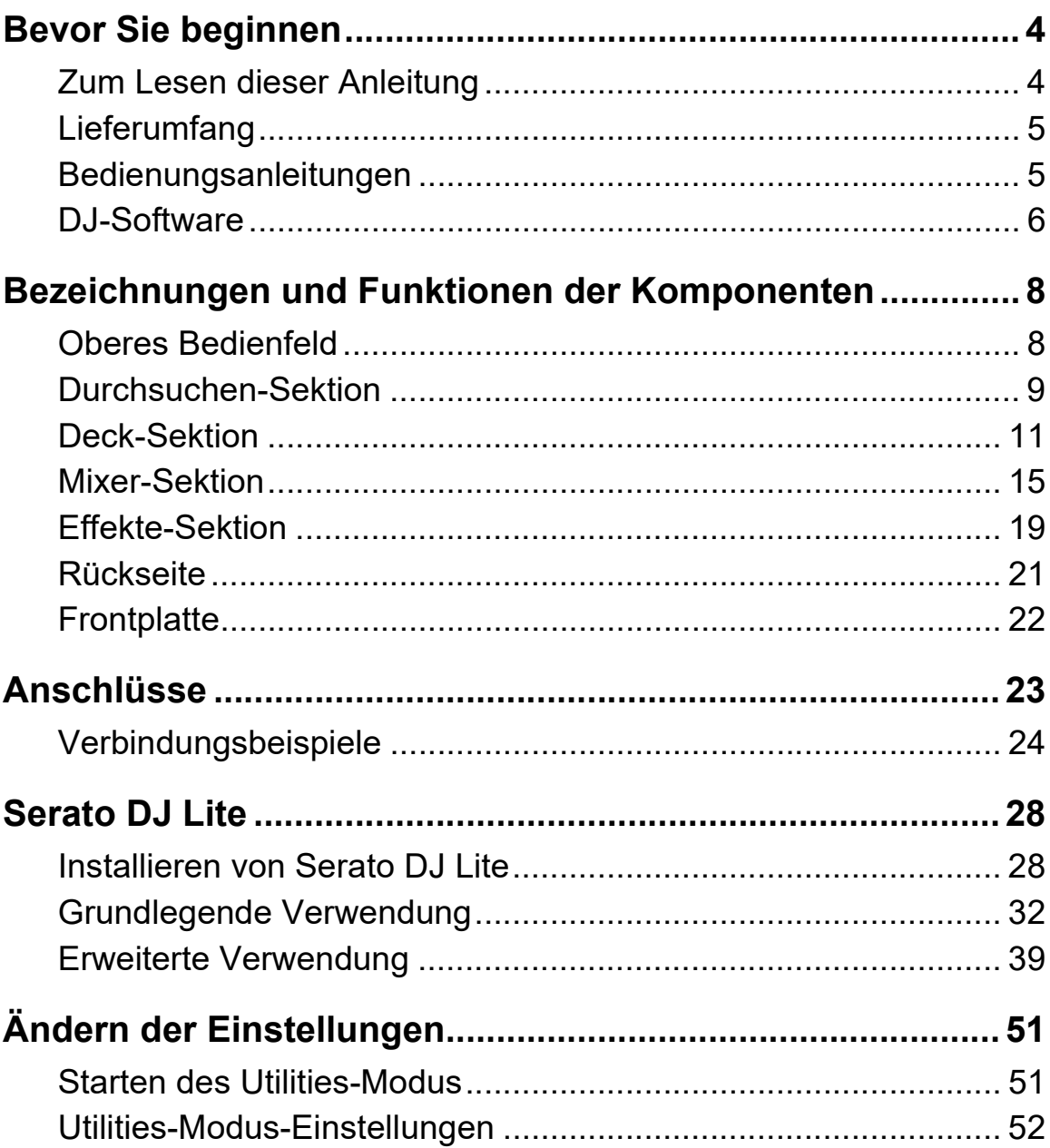

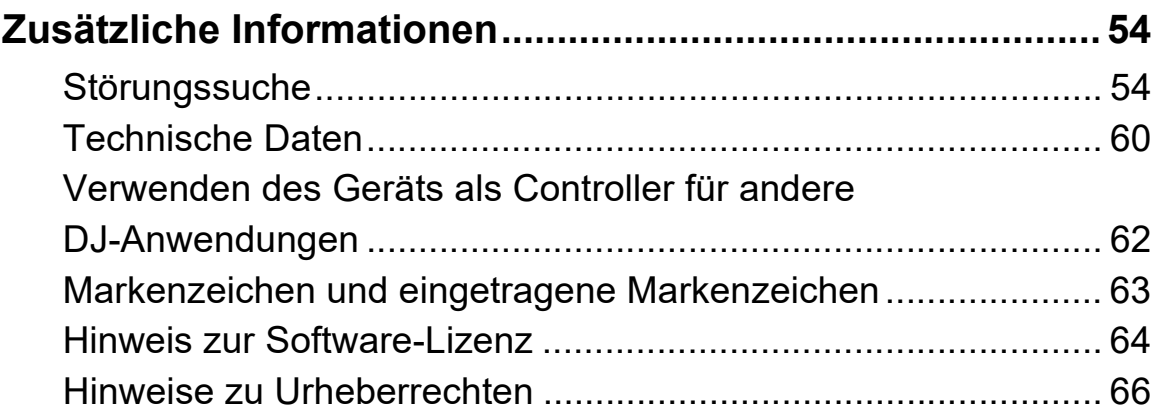

# <span id="page-3-0"></span>**Bevor Sie beginnen**

### <span id="page-3-1"></span>**Zum Lesen dieser Anleitung**

Vielen Dank, dass Sie sich für dieses Pioneer DJ-Produkt entschieden haben.

Lesen Sie sich diese Anleitung, die "Kurzanleitung" und die "Hinweise für den Gebrauch" unbedingt durch, die im Lieferumfang dieses Produkts enthalten sind. Diese Dokumente enthalten wichtige Informationen, die Sie verstehen sollten, bevor Sie dieses Gerät verwenden.

- **•** In dieser Anleitung werden die Namen von Tasten, Drehknöpfen und Anschlüssen am Produkt sowie die Schaltflächen, Menüs usw. in der Software auf Ihrem Computer/Mac oder Mobilgerät durch eckige Klammern (**[ ]**) gekennzeichnet. (Beispiel: **[Files]**, Taste **[CUE]**)
- **•** Beachten Sie, dass sich die Softwarebildschirme und ihre Spezifikationen sowie das Äußere und die Spezifikationen der Hardware ohne vorherige Ankündigung ändern können.
- **•** Bitte beachten Sie, dass sich die Bedienung je nach der Version des Betriebssystems, den Webbrowser-Einstellungen usw. von den in dieser Anleitung beschriebenen Verfahren unterscheiden kann.
- **•** Bitte beachten Sie, dass die Sprache in den Computerbildschirmen der in dieser Bedienungsanleitung beschriebenen Software von der Sprache in Ihren Bildschirmen abweichen kann.

# <span id="page-4-0"></span>**Lieferumfang**

- **•** USB-Kabel
- **•** Garantie (für bestimmte Regionen)\*
- **•** Kurzanleitung
- **•** Hinweise für den Gebrauch
- \* Nur Produkte in Europa. Für Produkte in Nordamerika und Japan sind die Garantieinformationen in "Hinweise für den Gebrauch" enthalten.

# <span id="page-4-1"></span>**Bedienungsanleitungen**

# **Serato DJ Lite-Softwarehandbuch**

Besuchen Sie die folgende Website. [serato.com/dj/lite/downloads](https://serato.com/dj/lite/downloads)

# <span id="page-5-0"></span>**DJ-Software**

# **Serato DJ Lite**

Serato DJ Lite ist eine DJ-Software von Serato Limited.

Dieses Gerät entsperrt die Software, die Sie von der Serato-Website herunterladen können.

[serato.com/dj/lite/downloads](https://serato.com/dj/lite/downloads)

- **•** Gehen Sie wie folgt vor, wenn Sie noch kein Konto registriert haben.
	- Befolgen Sie die Anweisungen auf dem Bildschirm, um Ihre E-Mail-Adresse einzugeben und ein Passwort festzulegen, und klicken Sie dann auf das Symbol **[Create account]**. Befolgen Sie die Anweisungen auf dem Bildschirm, um die Software Serato DJ Lite herunterzuladen.
	- Nach der Registrierung Ihres Kontos erhalten Sie eine E-Mail. Prüfen Sie den Inhalt der E-Mail.
- **•** Vergessen Sie nicht die E-Mail-Adresse und das Kennwort, mit denen Sie sich registrieren. Sie benötigen sie, um die Software zukünftig zu aktualisieren.
- **•** Die persönlichen Informationen, die beim Registrieren Ihres Benutzerkontos erfasst werden, können entsprechend der auf der Website von Serato veröffentlichten Datenschutzrichtlinie gesammelt, verarbeitet und verwendet werden.
- **•** Informationen zu den aktuellen Systemvoraussetzungen, zur Kompatibilität und zu den von Serato DJ Lite unterstützten Betriebssystemen finden Sie auf der folgenden Website. [serato.com/dj/lite/downloads](https://serato.com/dj/lite/downloads)
- **•** Auch wenn die Systemvoraussetzungen erfüllt sind, kann der Betrieb mit allen Computer-/Mac-Modellen nicht garantiert werden.

# **Bevor Sie beginnen**

**•** Abhängig von den Energiespareinstellungen und anderen Bedingungen des Computers/Mac erzielen die CPU und Festplatte möglicherweise keine optimalen Verarbeitungskapazitäten. Insbesondere bei einem Laptop müssen Sie sicherstellen, dass der Computer/Mac im optimalen Zustand ist, um konstante hohe Leistung zu bieten (zum Beispiel indem die Netzstromversorgung angeschlossen bleibt), wenn Sie Serato DJ Lite verwenden.

### <span id="page-7-1"></span><span id="page-7-0"></span>**Oberes Bedienfeld**

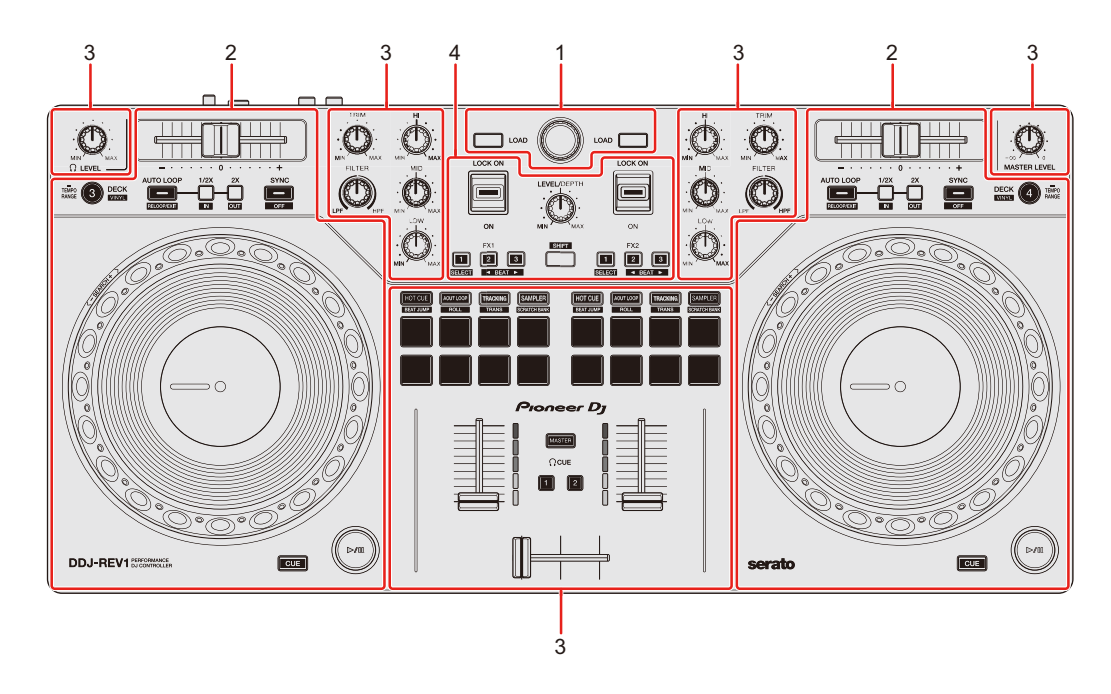

#### **1 Durchsuchen-Sektion**

Wählen Sie Tracks aus und laden Sie sie dann auf die Decks.

#### **2 Deck-Sektionen**

Steuern Sie jedes Deck. Links befinden sich die Regler und Tasten zum Steuern der Decks 1 und 3 und rechts diejenigen für die Decks 2 und 4.

#### **3 Mixer-Sektionen**

Steuern Sie den Lautstärkepegel der einzelnen Kanäle beim Trackmixing usw.

#### **4 Effekt-Sektion**

Steuern Sie die Effekteinheiten.

### <span id="page-8-0"></span>**Durchsuchen-Sektion**

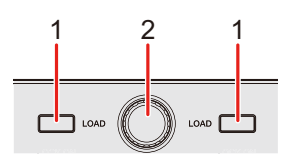

#### **1 LOAD-Taste**

Drücken:

Lädt die gewählten Tracks auf das entsprechende Deck.

#### Zweimal drücken:

Laden Sie den Track von dem Deck, das keine Wiedergabe durchführt, auf das Deck, das eine Wiedergabe durchführt. Wenn Sie dies tun, während der Track wiedergegeben wird, wird er ab der gleichen Position wiedergegeben (Instant Doubles).

#### **[SHIFT]** + drücken:

Sortieren Sie die Track-Liste in der Bibliothek abhängig davon, welche **[LOAD]**-Taste Sie drücken, wie folgt: Deck 1: Sortiert nach BPM. Deck 2: Sortiert nach Interpretennamen.

#### **2 Drehregler (back)**

Drehen:

Verschiebt den Cursor in der Bibliothek oder im Crates-Bereich nach oben oder unten.

Drücken:

Wenn sich der Cursor im Crates-Bereich oder der Bibliothek befindet, bewegt er sich bei jedem Betätigen des Drehreglers (back) zwischen dem Crates-Bereich und der Bibliothek.

Wenn sich der Cursor im **[Files]**-Bereich befindet, wechselt er zur nächsten Ebene nach unten.

#### **[SHIFT]** + drücken:

Wenn sich der Cursor im Crates-Bereich befindet, wird der Subcrates-Bereich geöffnet bzw. geschlossen.

Wenn sich der Cursor in der Bibliothek befindet, wechselt er zum Crates-Bereich.

Wenn sich der Cursor im **[Files]**-Bereich befindet, wechselt er zur nächsten Ebene nach oben.

### <span id="page-10-0"></span>**Deck-Sektion**

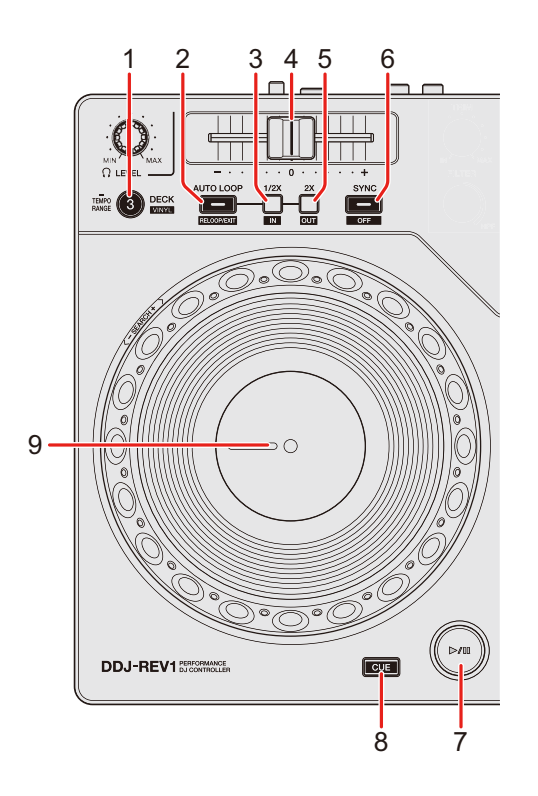

#### **1 DECK (Deck-Auswahl)-Taste**

Drücken:

Wechselt das verwendete Deck, z. B. von 1 zu 3 oder von 2 zu 4.

#### **[SHIFT]** + drücken:

Schaltet den Vinyl-Modus ein/aus.

Mindestens eine Sekunde lang drücken:

Wechselt den Bereich des Tempo-Schiebereglers bei jeder Betätigung der Taste für mindestens eine Sekunde.

Wechselt zwischen **[±8%] [±16%] [±50%] [±8%]**.

#### **2 AUTO LOOP-Taste**

Drücken:

Ruft den Auto Loop-Modus auf.

#### **[SHIFT]** + drücken:

Die Wiedergabe kehrt zum vorher eingestellten Loop-In-Punkt zurück und die Wiedergabe wird fortgesetzt.

Drücken (während der Loop-Wiedergabe): Bricht die Loop-Wiedergabe ab.

#### **3 Loop 1/2X-Taste**

Drücken: Halbiert die Loop-Wiedergabelänge.

**[SHIFT]** + drücken: Legt den Loop-In-Punkt fest.

Drücken (während der Loop-Wiedergabe): Der Loop-In-Punkt wird mit dem Jog-Rad angepasst.

#### **4 Tempo-Schieberegler**

Passt die Wiedergabegeschwindigkeit des Tracks an.

#### **5 Loop 2X-Taste**

Drücken: Verdoppelt die Loop-Wiedergabelänge.

**[SHIFT]** + drücken: Legt den Loop-Out-Punkt fest und die Loop-Wiedergabe beginnt.

Drücken (während der Loop-Wiedergabe): Der Loop-Out-Punkt wird mit dem Jog-Rad angepasst.

#### **6 SYNC-Taste**

Drücken:

Ruft den Sync-Modus auf, sodass das Tempo (BPM) mehrerer Decks automatisch synchronisiert wird.

**[SHIFT]** + drücken:

Bricht den Sync-Modus ab.

#### **7** Play/pause ▶/Ⅱ-Taste

Drücken:

Spielt einen Track ab oder schaltet auf Pause.

#### **[SHIFT]** + drücken:

Kehrt zum Temporary-Cue-Punkt zurück und startet die Wiedergabe (Stutter).

#### **8 CUE-Taste**

Drücken:

Legt einen Temporary-Cue-Punkt fest, ruft ihn auf und gibt ihn wieder.

- **•** Drücken Sie die Taste, während der Track angehalten ist, um den Temporary-Cue-Punkt zu setzen.
- **•** Drücken Sie die Taste, während der Track wiedergegeben wird, um zum Temporary-Cue-Punkt zurückzukehren und die Wiedergabe anzuhalten (Back Cue).
- **•** Drücken Sie die Taste und halten Sie sie, nachdem der Track zum Temporary-Cue-Punkt zurückgekehrt ist. Daraufhin wird die Wiedergabe fortgesetzt, bis Sie die Taste loslassen (Cue Point Sampler).

#### **[SHIFT]** + drücken:

Lädt den vorherigen Track aus der Bibliothek (Previous Track).

**•** Wenn die aktuelle Wiedergabeposition nicht der Anfang des Tracks ist, kehrt der Track zum Anfang zurück.

#### **9 Jog-Rad**

Drehen Sie den oberen Teil, wenn der Vinyl-Modus eingeschaltet ist: Der Track wird "gescratcht".

Drehen Sie den Außenteil oder den oberen Teil, wenn der Vinyl-Modus ausgeschaltet ist:

Beugt die Tonstufe (Pitch Bend – verlangsamt oder beschleunigt den Track).

#### **[SHIFT]** + oben drehen:

Schneller Vor- oder Rücklauf des Tracks mit zusätzlicher Geschwindigkeit.

#### Serato DJ Pro

Die Wiedergabeposition springt in Synchronisation mit dem Beat (Skip-Modus).

- **•** Der Skip-Modus kann nicht mit Tracks verwendet werden, für die kein Beatgrid festgelegt ist. Ausführliche Informationen zum Festlegen der Beatgrids finden Sie in der Serato DJ Pro-Softwareanleitung.
- **•** Um den Skip-Modus zu verwenden, öffnen Sie das Menü **[SETUP]** von Serato DJ Pro > **[SYNC PREFERENCES]** und wählen **[Smart Sync]**.

### <span id="page-14-0"></span>**Mixer-Sektion**

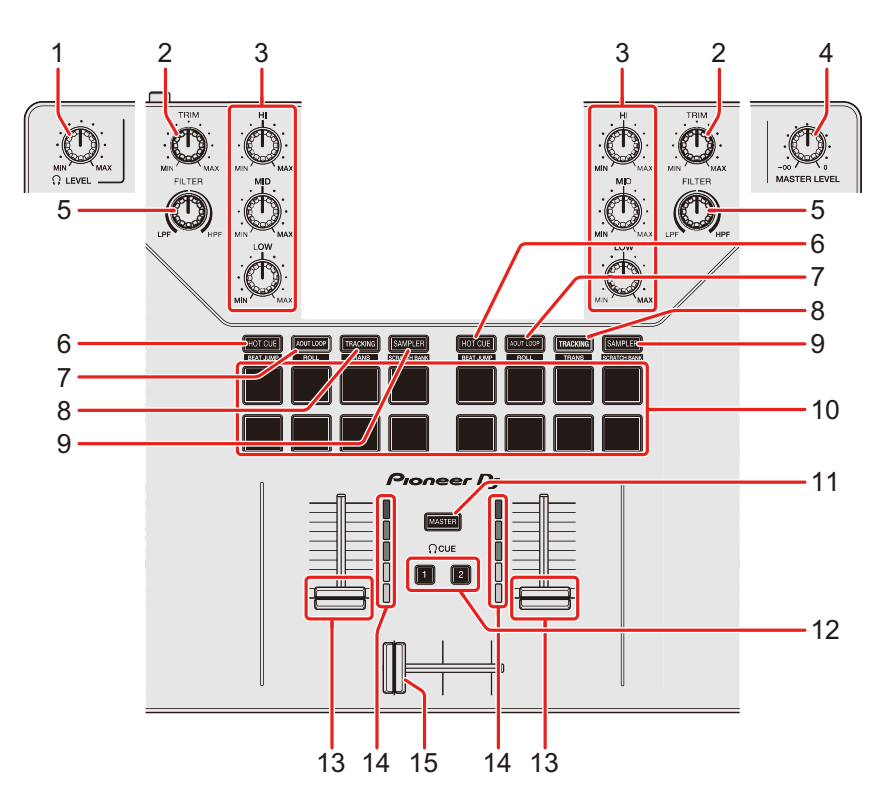

### **1 (Kopfhörer) LEVEL-Drehknopf**

Passt die Lautstärke des Kopfhörersounds an.

#### **2 TRIM-Regler**

Passt die Lautstärke jedes Kanalsounds an.

#### **3 EQ (HI, MID, LOW)-Regler**

Verstärken oder reduzieren Sie die entsprechende Frequenz für den entsprechenden Kanal.

#### **4 MASTER LEVEL-Regler**

Passt die Lautstärke des Master-Ausgabesounds an.

#### **5 FILTER-Regler**

Schalten Sie den Filter-Effekt für die einzelnen Kanäle ein.

Wenn ein Regler auf die mittlere Stellung eingestellt ist, ist der Ton unverändert.

Gegen den Uhrzeigersinn drehen: Senkt allmählich die Schwellenfrequenz des Tiefpassfilters.

Im Uhrzeigersinn drehen: Erhöht allmählich die Schwellenfrequenz des Hochpassfilters.

#### **6 HOT CUE-Modustaste**

Drücken: Ruft den Hot Cue-Modus auf. Weitere Informationen: [Verwenden von Hot Cues \(Seite 40\)](#page-39-0)

#### Serato DJ Pro

**[SHIFT]** + drücken: Ruft den Beat Jump-Modus auf.

#### **7 AUTO LOOP-Modustaste**

Drücken:

Ruft den Auto Loop-Modus auf.

Weitere Informationen: [Verwenden von Auto Loop \(Seite 41\)](#page-40-0)

#### Serato DJ Pro

**[SHIFT]** + drücken: Ruft den Roll-Modus auf.

#### **8 TRACKING SCRATCH-Modustaste**

Drücken:

Ruft den Tracking Scratch-Modus auf.

Weitere Informationen: [Verwenden von Tracking Scratch \(Seite 41\)](#page-40-1)

**[SHIFT]** + drücken:

Ruft den Trans-Modus auf.

Weitere Informationen: [Verwenden von Trans \(Seite 43\)](#page-42-0)

### 16 De

#### **9 SAMPLER-Modustaste**

Drücken:

Ruft den Sampler-Modus auf.

Weitere Informationen: [Verwenden von Sampler \(Seite 43\)](#page-42-1)

**[SHIFT]** + drücken:

Ruft den Scratch Bank-Modus auf.

Weitere Informationen: [Verwenden von Scratch Bank \(Seite 44\)](#page-43-0)

#### **10 Performance Pads**

Drücken:

Mit den Performance-Pads können Sie verschiedene Funktionen auslösen. Weitere Informationen: [Verwenden von Performance Pads \(Seite 40\)](#page-39-1)

### **11 (Kopfhörer) CUE-Taste (Master)**

Drücken:

Gibt den Masterton über die Kopfhörer aus.

### **12 (Kopfhörer) CUE-Tasten (Kanal)**

Drücken:

Geben Sie den Sound des entsprechenden Kanals über die Kopfhörer wieder.

#### **[SHIFT]** + drücken:

Halten Sie die **[SHIFT]**-Taste gedrückt und tippen Sie auf die Kopfhörer-**[CUE]**- Taste, um das Tempo des entsprechenden Decks in Einklang mit dem Berühren festzulegen (Tapping-Funktion).

#### **13 Kanalfader**

Passen Sie die Lautstärke des Tons für jeden Kanal an.

**[SHIFT]** + Schieberegler:

Lösen Sie den Fader Start aus.

#### **14 Kanalpegelanzeigen**

Zeigen Sie den Soundpegel der verschiedenen Kanäle an, bevor er die Kanalfader durchläuft.

#### **15 Crossfader**

Passen Sie die Tonbalance zwischen den linken und rechten Kanälen abhängig von der Crossfader-Kurveneinstellung an.

**[SHIFT]** + Schieberegler: Löst Fader Start aus.

### <span id="page-18-0"></span>**Effekte-Sektion**

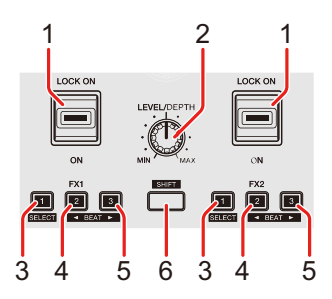

#### **1 Effekt-Hebel**

Wendet einen Effekt an.

– **[ON]**: Wendet einen Effekt an, während Sie den Effekt-Hebel in der Position **[ON]** halten.

Lassen Sie den Hebel los, um ihn in die mittlere Position zurückzuführen und den Effekt auszuschalten.

– **[LOCK ON]**:Der Effekt wird fortlaufend übernommen, wenn Sie den Effekt-Hebel loslassen und in der Position **[LOCK ON]** belassen. Führen Sie den Effekt-Hebel in die mittlere Position zurück, um den Effekt auszuschalten.

#### **2 LEVEL/DEPTH-Regler**

Passt den Parameter des Effekts an.

#### **3 Effekt 1-Taste**

Drücken:

Wählt den Effekt auf der linken Seite (Slot 1) des Bereichs **[FX]**.

**[SHIFT]** + drücken:

Ändert den Effekttyp auf der linken Seite (Slot 1) des Bereichs **[FX]**.

#### **4 Effekt 2-Taste**

Drücken: Wählt den Effekt in der Mitte (Slot 2) des Bereichs **[FX]**.

#### **[SHIFT]** + drücken:

Verringert bei jedem Tastendruck die Beat-Fraktion zur Synchronisierung des Effektsounds.

#### **5 Effekt 3-Taste**

Drücken:

Wählt den Effekt auf der rechten Seite (Slot 3) des Bereichs **[FX]**.

#### **[SHIFT]** + drücken:

Erhöht bei jedem Tastendruck die Beat-Fraktion zur Synchronisierung des Effektsounds.

#### **6 SHIFT-Taste**

Drücken Sie eine andere Taste, während Sie die **[SHIFT]**-Taste gedrückt halten, um eine andere Funktion zu verwenden, die der Taste zugewiesen ist.

# <span id="page-20-1"></span><span id="page-20-0"></span>**Rückseite**

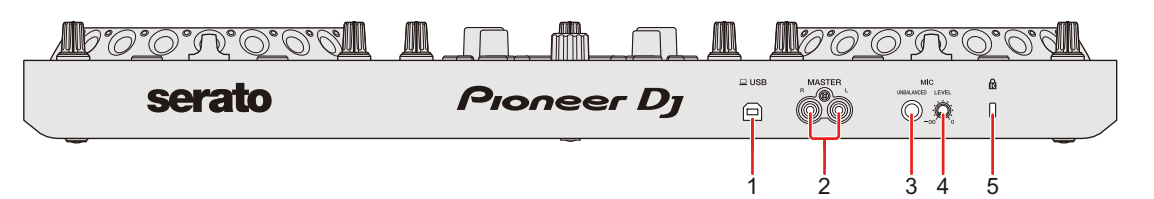

#### **1 USB-Anschluss**

Anschluss für einen Computer/Mac.

- **•** Verwenden Sie unbedingt das mitgelieferte USB-Kabel.
- **•** Ein USB-Hub kann nicht mit diesem Gerät verwendet werden.
- **•** Wenn der Computer/Mac nur über einen USB-Anschluss vom USB Type-C verfügt, müssen Sie ein USB-Kabel mit einem Stecker vom Typ C und einem Anschluss vom USB Type-A verwenden.

#### **2 MASTER-Ausgangsanschlüsse (RCA-Klinkenbuchsentyp)**

Anschluss für einen Aktivlautsprecher, Endstufenverstärker usw.

**•** Kompatibel mit unsymmetrischen als RCA-Klinkenbuchsen ausgelegten Ausgängen.

#### **3 MIC-Eingangsanschluss (6,3-mm-TS-Buchse)**

Anschluss für ein Mikrofon.

**•** Es kann nur ein unsymmetrischer Eingang verwendet werden.

#### **4 MIC LEVEL-Drehknopf**

Passt den Soundeinspeisungspegel des **[MIC]**-Eingangs an. Wenn Sie kein Mikrofon verwenden, stellen Sie den Pegel auf das Minimum ein  $(-\infty)$ .

#### **5 Kensington-Diebstahlsicherung**

Anschluss für ein Kabelschloss.

# <span id="page-21-1"></span><span id="page-21-0"></span>**Frontplatte**

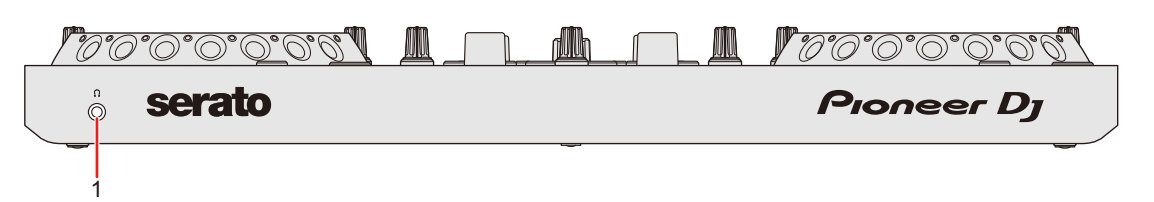

### **1 (Kopfhörer)-Ausgangsanschluss**

Anschluss für Kopfhörer.

Es können Stereo-Mini-Klinkenstecker (Ø 3,5 mm) mit dem Gerät verwendet werden.

**•** Verwenden Sie nur Kopfhörer mit einer Impedanz von mindestens 32 Ω. Kopfhörer mit einer Impedanz von weniger als 32 Ω funktionieren mit diesem Gerät nicht.

# <span id="page-22-1"></span><span id="page-22-0"></span>**Anschlüsse**

- **•** Achten Sie darauf, dass Sie das USB-Kabel trennen, bevor Sie verschiedene Geräte anschließen oder Anschlüsse ändern. Beachten Sie die Bedienungsanleitungen für Geräte, die Sie anschließen möchten.
- **•** Die Stromversorgung erfolgt über den USB-Bus. Sie können das Gerät benutzen, während es lediglich mit dem Computer/Mac verbunden ist.
- **•** Verwenden Sie unbedingt das mitgelieferte USB-Kabel.
- **•** Ein USB-Hub kann nicht mit diesem Gerät verwendet werden.
- **•** In den folgenden Situationen kann dieses Gerät nicht im USB-Bus-Stromversorgungsbetrieb verwendet werden.
	- Die Stromversorgungskapazität des USB-Anschlusses des Computers/Mac ist zu gering.
	- Der Computer/Mac ist mit anderen Geräten verbunden.
	- Die Impedanz des angeschlossenen Kopfhörers ist niedriger als 32 Ω.
	- Ein Mono-Klinkenstecker ist an den Kopfhörerausgang angeschlossen.

# <span id="page-23-0"></span>**Verbindungsbeispiele**

# **Anschließen an die Eingangs-/Ausgangsbuchsen**

#### **Rückseite**

- (1) Computer/Mac
- (2) Aktivlautsprecher, Leistungsverstärker usw.
- (3) Mikrofon
	- **•** Der **[MIC]**-Eingang unterstützt nur einen unsymmetrischen Eingang.
	- **•** Wenn Sie kein Mikrofon verwenden, stellen Sie den **[MIC LEVEL]** Drehknopf auf den Minimalpegel ein.

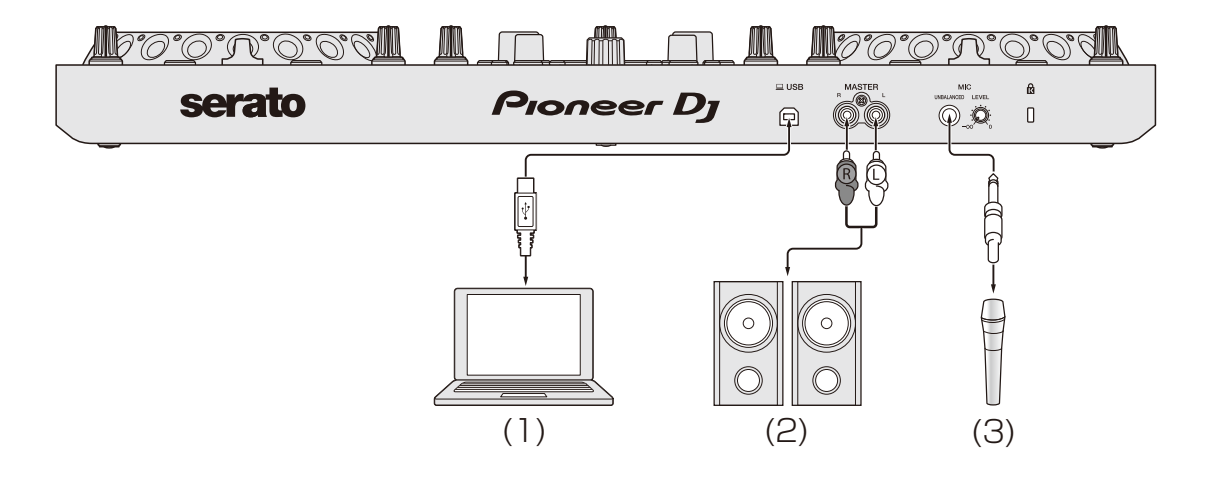

# **Anschlüsse**

# **Frontplatte**

(1) Kopfhörer

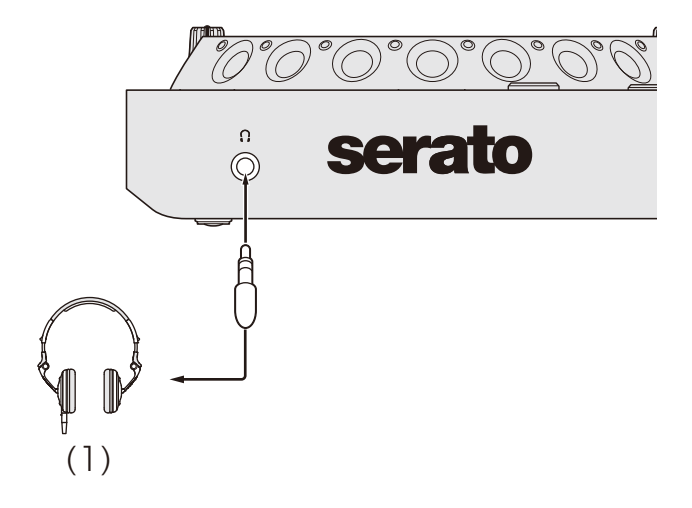

### **Verbindungen**

1 Schließen Sie den Kopfhörer an den Kopfhörerausgang an.

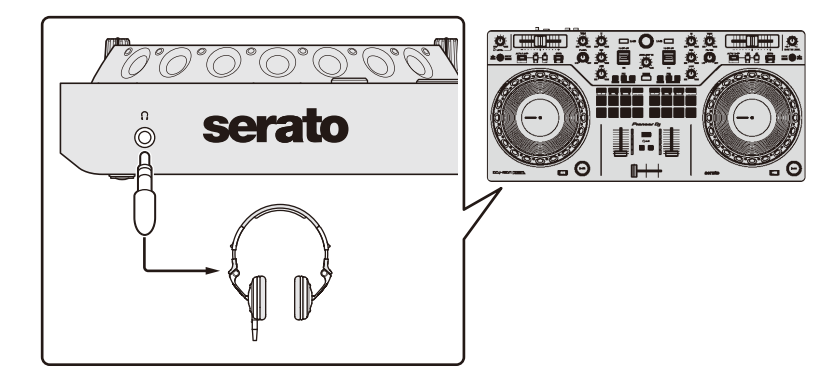

- **•** Schließen Sie nur Kopfhörer mit einer Impedanz von mindestens 32 Ω an. Kopfhörer mit einer Impedanz von weniger als 32 Ω funktionieren mit diesem Gerät nicht.
- 2 Schließen Sie Aktivlautsprecher, einen Leistungsverstärker usw. an einen der **[MASTER]**-Ausgänge an.

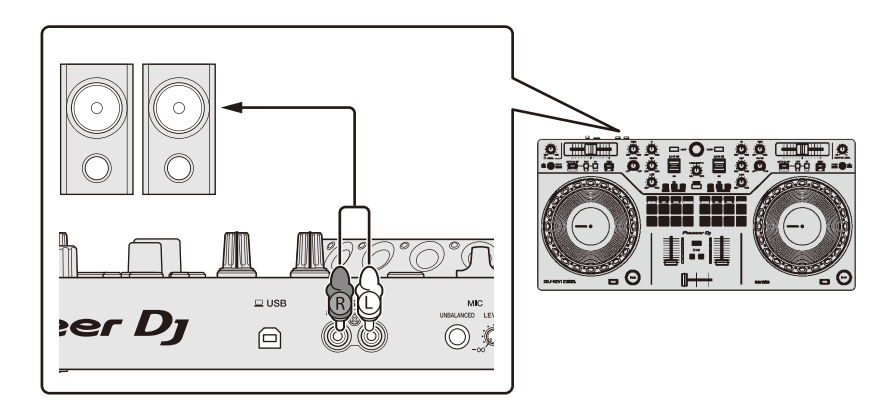

3 Schließen Sie das Gerät über ein USB-Kabel an den Computer/ Mac an.

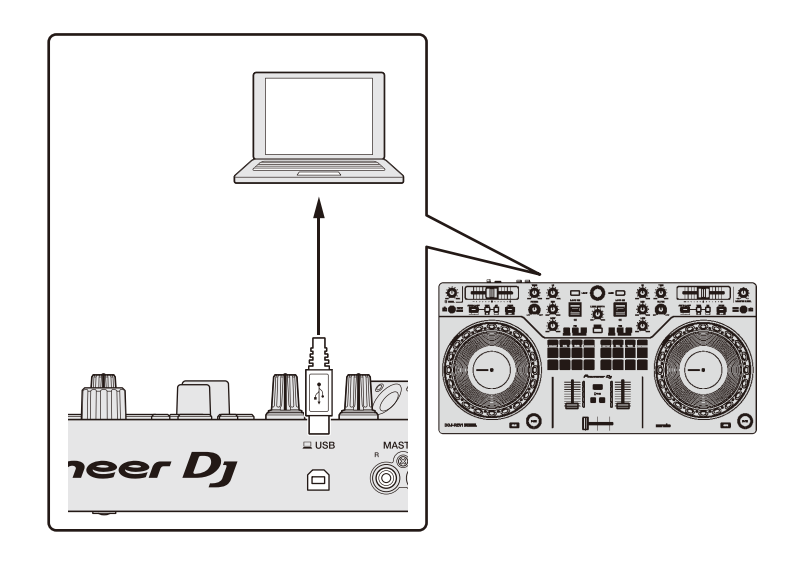

- 4 Schalten Sie den Computer/Mac ein.
- 5 Schalten Sie die an die Anschlüsse angeschlossenen Geräte ein (Aktivlautsprecher, Mikrofon usw.).

### <span id="page-27-2"></span><span id="page-27-1"></span><span id="page-27-0"></span>**Installieren von Serato DJ Lite**

#### **Installieren (Mac)**

#### **Verbinden Sie das Gerät und den Mac erst, wenn die Installation abgeschlossen ist.**

- **•** Schließen Sie alle Programme auf dem Mac.
- 1 Entpacken Sie die heruntergeladene Serato DJ Lite-Softwaredatei.
- 2 Doppelklicken Sie auf die entpackte Softwaredatei, um den Installationsassistenten zu starten.
- 3 Lesen Sie die Bedingungen der Lizenzvereinbarung sorgfältig durch und klicken Sie auf **[Akzeptieren]**, wenn Sie zustimmen.

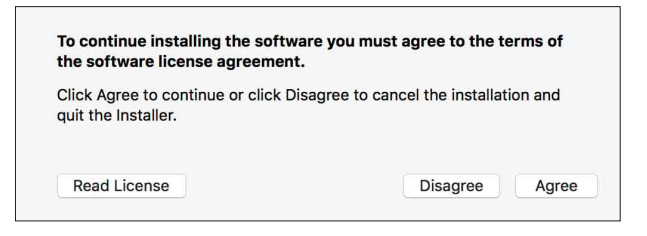

- **•** Wenn Sie den Bedingungen der Lizenzvereinbarung nicht zustimmen, klicken Sie auf **[Ablehnen]**, um die Installation abzubrechen.
- 4 Klicken Sie auf **[Installieren]**.
- 5 Befolgen Sie zur Installation der Software die Bildschirmanweisungen.

6 Klicken Sie auf **[Schließen]**, um das Installationsprogramm zu beenden.

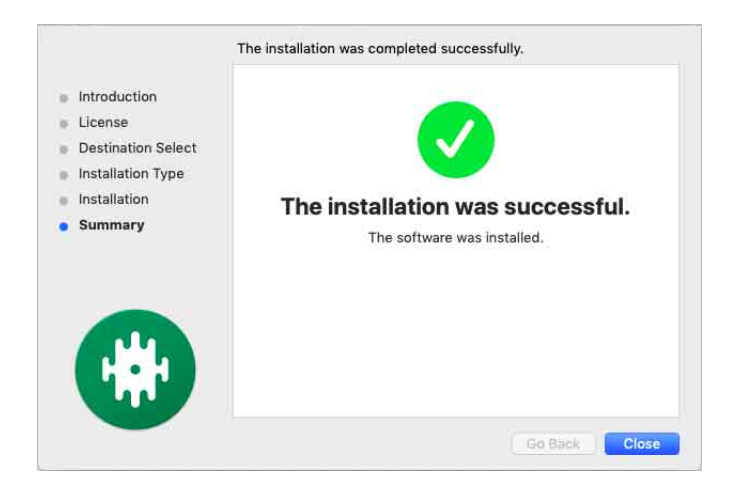

#### **Installieren (Windows)**

#### **Verbinden Sie das Gerät und den PC erst, wenn die Installation abgeschlossen ist.**

- **•** Melden Sie sich auf Ihrem Computer als Administrator an, bevor Sie die Installation starten.
- **•** Schließen Sie alle Programme auf dem Computer.
- 1 Entpacken Sie die heruntergeladene Serato DJ Lite-Softwaredatei.
- 2 Doppelklicken Sie auf die entpackte Softwaredatei, um den Installationsassistenten zu starten.
- 3 Lesen Sie die Bedingungen der Lizenzvereinbarung sorgfältig durch. Wenn Sie zustimmen, markieren Sie **[I agree to the license terms and conditions]** und klicken dann auf **[Install]**.
	- **•** Wenn Sie den Bedingungen der Lizenzvereinbarung nicht zustimmen, klicken Sie auf **[Close]**, um die Installation abzubrechen.

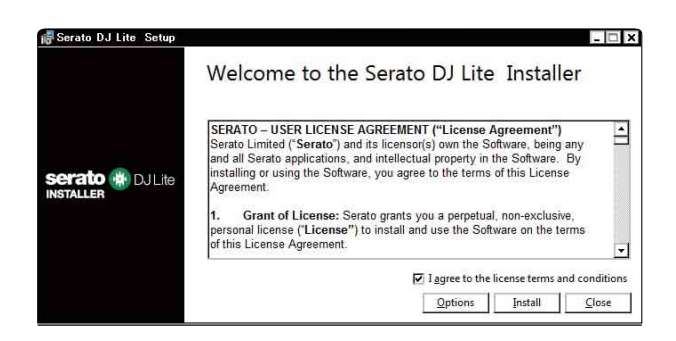

Eine Meldung zur erfolgreichen Installation wird angezeigt, wenn die Installation abgeschlossen ist.

4 Klicken Sie auf **[Close]**, um das Serato DJ Lite-Installationsprogramm zu beenden.

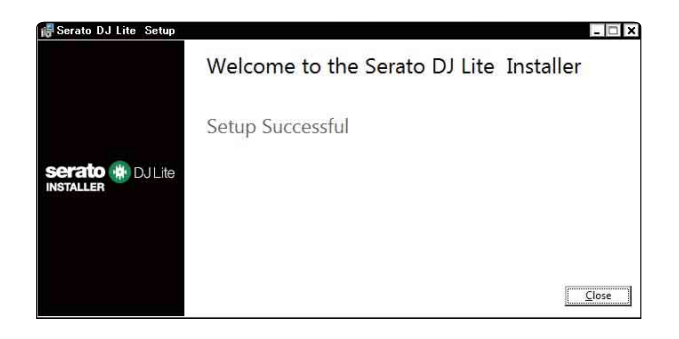

### <span id="page-31-0"></span>**Grundlegende Verwendung**

### **Starten von Serato DJ Lite**

Diese Anleitung konzentriert sich primär auf die Erläuterung der Hardwarefunktionen dieses Geräts. Ausführliche Anweisungen zur Verwendung der Serato DJ Lite-Software finden Sie in der Serato DJ Lite-Softwareanleitung.

#### **Für Mac**

Öffnen Sie in Finder den Ordner **[Programme]** und doppelklicken Sie dann auf das Symbol **[Serato DJ Lite]**.

#### **Für Windows 10**

Klicken Sie im Menü **[Start]** auf **[Serato]** > **[Serato DJ Lite]**-Symbol.

#### **Der folgende Bildschirm zeigt die Anzeige nach dem Start von Serato DJ Lite.**

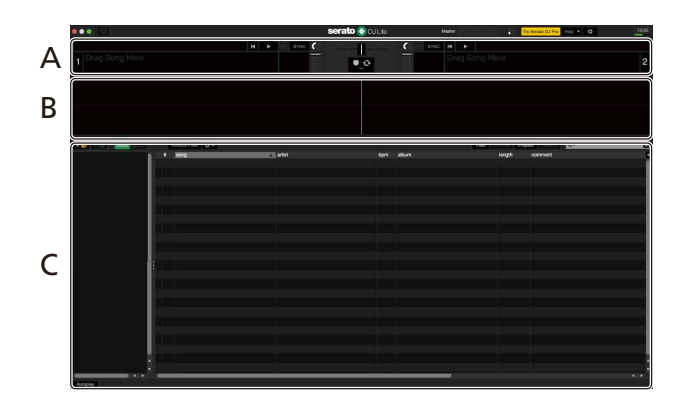

**Der folgende Bildschirm zeigt die Anzeige, wenn Tracks in Serato DJ Lite auf Decks geladen werden.**

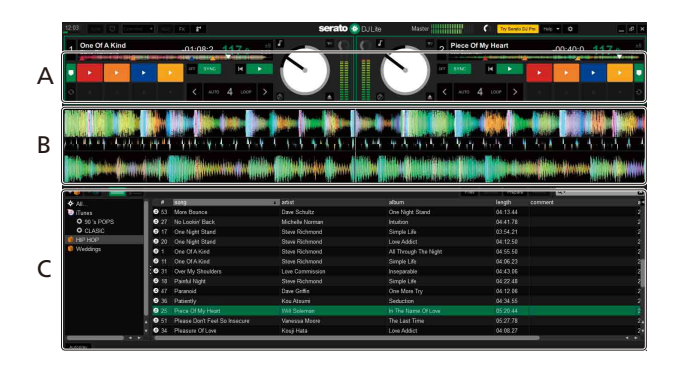

#### **A Deck-Sektion**

Die Track-Informationen (Track-Namen, Künstlernamen, BPM usw.), die gesamte Wellenform und andere Informationen des geladenen Tracks werden angezeigt.

#### **B Wellenform-Anzeige**

Die Wellenform des geladenen Tracks wird angezeigt.

#### **C Browser-Sektion**

Tracks in der Bibliothek oder crates mit mehreren Tracks werden angezeigt.

### <span id="page-33-0"></span>**Import von Musikdateien (Tracks)**

- **•** Es gibt verschiedene Möglichkeiten, wie Sie Tracks in Serato DJ Lite importieren können. Ausführliche Informationen finden Sie in der Serato DJ Lite-Softwareanleitung.
- **•** Wenn Sie bereits Serato Limited's DJ-Software verwendet haben (z. B. Scratch Live, ITCH, Serato DJ Intro, Serato DJ oder Serato DJ Pro) und schon Track-Bibliotheken angelegt haben, können Sie diese Bibliotheken mit Serato DJ Lite verwenden.
- **•** Wenn Sie zuvor Serato DJ Intro verwendet und schon Track-Bibliotheken angelegt haben, müssen Sie die Tracks möglicherweise erneut analysieren, um sie mit Serato DJ Lite verwenden zu können. In der Regel werden Musikdateien (Tracks) wie folgt importiert.

- 1 Klicken Sie auf dem Serato DJ Lite-Bildschirm auf die **[Files]** Schaltfläche, um den **[Files]**-Bereich zu öffnen. Die Inhalte Ihres Computers/Mac oder der mit dem Computer/Mac verbundenen Festplatten/Geräte werden im **[Files]**-Bereich angezeigt.
- 2 Klicken Sie auf den Ordner, der die Tracks enthält, die Sie zur Bibliothek hinzufügen möchten.
- 3 Ziehen Sie den gewählten Ordner zum crates-Feld und legen Sie ihn ab.

Ein Crate wird angelegt, und die Tracks werden zu Ihrer Bibliothek hinzugefügt.

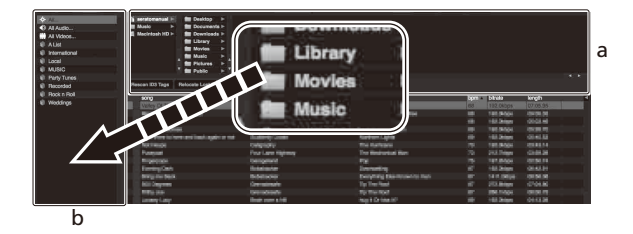

a **[Files]**-Bereich b Crates-Bereich

### **Einen Track in ein Deck laden**

Es folgt eine Erläuterung zum Laden eines Tracks am Beispiel von Deck **[1]**.

Drehen Sie den Drehregler (back), um einen Track aus der Bibliothek auszuwählen, und drücken Sie dann die **[LOAD]**-Taste für Deck 1 (links).

Der gewählte Track wird in das Deck geladen.

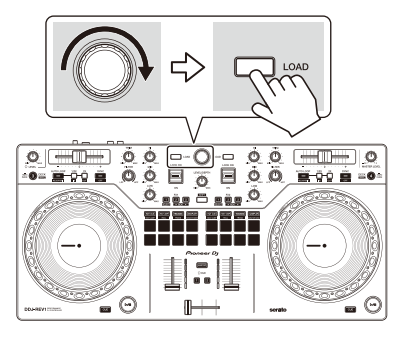

### <span id="page-35-0"></span>**Wiedergeben eines Tracks**

Dieser Abschnitt erklärt beispielhaft, wie Sie Ton von Deck 1 (links) wiedergeben.

- 1 Stellen Sie die Positionen der Regler usw. wie unten aufgeführt ein.
	- **[TRIM]**-Regler: Vollständig gegen den Uhrzeigersinn gedreht
	- **•** EQ **[HI/MID/LOW]**-Drehknöpfe: mittlere Stellung (12 Uhr)
	- **[FILTER]**-Drehknopf: mittlere Stellung
	- **•** Kanalfader: untere Stellung
	- **[MASTER LEVEL]**-Regler: Vollständig gegen den Uhrzeigersinn gedreht
	- **•** Crossfader: mittlere Stellung
- 2 Drücken Sie die Play/pause **[]**-Taste, um den Track wiederzugeben.

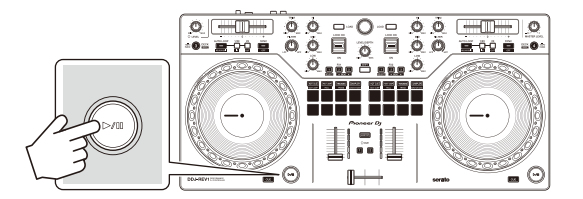

3 Drehen Sie den **[TRIM]**-Regler.

Stellen Sie den **[TRIM]**-Regler so ein, dass die Kanalpegelanzeige im lautesten Teil des Tracks orangefarben aufleuchtet.

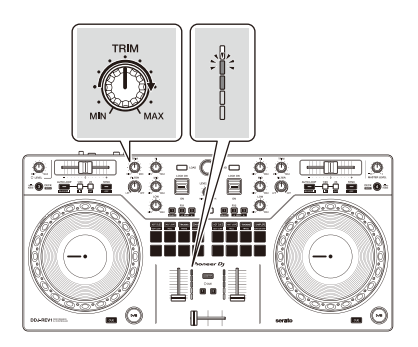

4 Bewegen Sie den Kanalfader nach oben.

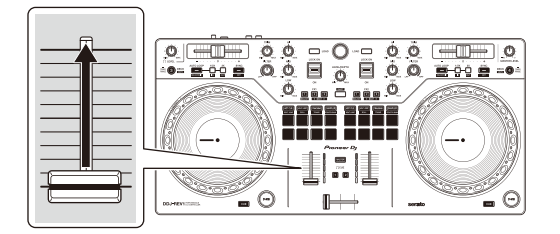

5 Drehen Sie den **[MASTER LEVEL]**-Regler, um die Lautstärke der Lautsprecher auf einen Pegel einzustellen, den Sie für angemessen halten.

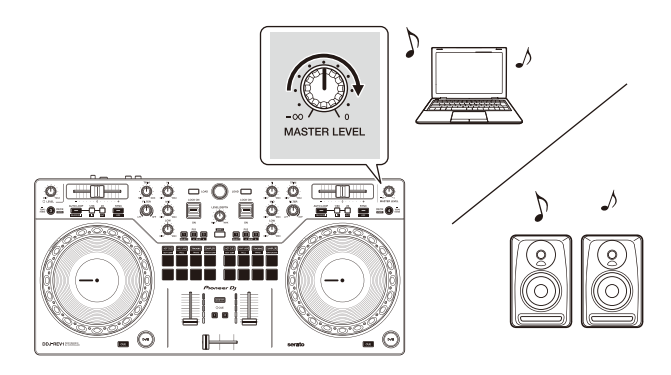

**•** Wenn Sie den Sound von den **[MASTER]**-Ausgängen nicht ausgeben können oder das Gerät den Computer/Mac nicht erkennt, lesen Sie unter **[FAQ]** [auf der Pioneer DJ-Support-Website nach.](https://www.pioneerdj.com/support/)

[p](https://www.pioneerdj.com/support/)ioneerdj.com/support/

\_\_\_\_\_\_\_\_\_\_\_\_\_\_\_\_\_\_

### **Mithören mit Kopfhörern**

Dieser Abschnitt erklärt beispielhaft, wie Sie Ton von Deck 1 (links) wiedergeben.

- 1 Drehen Sie den Kopfhörer-**[LEVEL]**-Regler vollständig gegen den Uhrzeigersinn.
- 2 Drücken Sie die **[CUE]**-Kopfhörertaste für Kanal 1.
- 3 Drehen Sie den **[LEVEL]**-Kopfhörerregler. Stellen Sie die Kopfhörerlautstärke wie gewünscht ein.

# **Beenden von Serato DJ Lite**

Klicken Sie auf die Schaltfläche **[x]**.

### **Das Gerät ausschalten**

Trennen Sie das USB-Kabel, um das Gerät auszuschalten.

### <span id="page-38-0"></span>**Erweiterte Verwendung**

#### **Verwenden von Manual Loop**

Sie können mit Manual Loop den Abschnitt für den Loop in einem Track auswählen.

- 1 Halten Sie die **[SHIFT]**-Taste gedrückt und drücken Sie während der Wiedergabe die Loop **[1/2X]**-Taste an dem Punkt, an dem Sie den Loop starten möchten (Loop-In-Punkt).
- 2 Halten Sie die **[SHIFT]**-Taste gedrückt und drücken Sie die Loop **[2X]-**Taste an dem Punkt, an dem der Loop enden soll (Loop-Out-Punkt).

Die Loop-Wiedergabe startet.

#### **Schneiden des Loop**

Drücken Sie die Loop **[1/2X]**-Taste während der Loop-Wiedergabe. Bei jeder Betätigung der Taste wird der Loop halbiert.

#### **Erweitern des Loops**

Drücken Sie die Loop **[2X]**-Taste während der Loop-Wiedergabe. Bei jeder Betätigung der Taste wird die Länge des Loop verdoppelt.

#### **Abbrechen eines Loops**

Drücken Sie die **[AUTO LOOP]**-Taste, während Sie die **[SHIFT]**-Taste gedrückt halten.

Die Wiedergabe wird für den übrigen Track fortgesetzt, ohne zum Loop-In-Punkt zurückzukehren.

### <span id="page-39-1"></span>**Verwenden von Performance Pads**

Sie können die Funktionen mit den Tasten für die entsprechenden Pad-Modi umschalten: **[HOT CUE]**, **[AUTO LOOP]**, **[TRACKING]** SCRATCH und **[SAMPLER]**.

#### <span id="page-39-0"></span>**Verwenden von Hot Cues**

Sie können die Wiedergabe sofort an der Position starten, an der ein Hot Cue gesetzt ist.

**•** Bis zu 4 Hot Cue-Punkte können für jeden Track in Serato DJ Lite gesetzt und gespeichert werden.

### 1 Drücken Sie die **[HOT CUE]**-Taste.

Das Gerät wechselt in den Hot Cue-Modus.

2 Wenn der Track wiedergegeben wird oder angehalten ist, drücken Sie ein Performance Pad, um einen Hot Cue zu setzen. Hot Cues, Steuerelemente zur Trackauswahl und Censor sind den Performance Pads wie folgt zugewiesen.

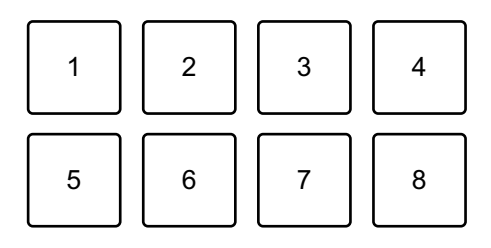

- 1: Hot Cue A, 2: Hot Cue B, 3: Hot Cue C, 4: Hot Cue D,
- 5: Vorheriger Track, 6: Suche <<. 7: Suche > 6: Censor
- **•** Censor: Halten Sie Performance Pad 8 gedrückt, um den Track in umgekehrter Richtung wiederzugeben. Die normale Wiedergabe wird fortgesetzt, wenn das Pad losgelassen wird.
- 3 Drücken Sie ein Performance Pad, für das Sie einen Hot Cue gesetzt haben.

Die Wiedergabe startet ab dem Hot Cue-Punkt.

**•** Sie können Hot Cues löschen, indem Sie ein Performance Pad drücken und dabei die **[SHIFT]**-Taste gedrückt halten.

#### <span id="page-40-0"></span>**Verwenden von Auto Loop**

Wenn Sie ein Performance Pad im Auto Loop-Modus drücken, wird ein Loop mit der Anzahl der Beats festgelegt, die dem Pad zugewiesen ist, und der Loop wird wiedergegeben, bis Sie das Pad loslassen.

- 1 Drücken Sie die **[AUTO LOOP]**-Taste. Das Gerät wechselt in den Auto Loop-Modus.
- 2 Drücken Sie während der Wiedergabe ein Performance Pad. Die Loop-Wiedergabe startet mit der Anzahl der Beats, die diesem Pad in den Einstellungen zugewiesen sind.
	- **•** Wenn Sie das gleiche Performance Pad erneut drücken, wird die Loop-Wiedergabe abgebrochen.

Beats, Steuerelemente zur Trackauswahl und Censor sind den Performance Pads wie folgt zugewiesen.

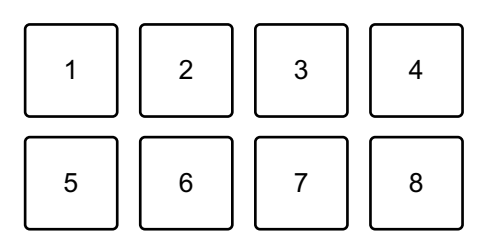

- 1: 1 Beat, 2: 2 Beats, 3: 4 Beats, 4: 8 Beats, 5: Vorheriger Track, 6: Suche  $\blacktriangleleft\blacktriangleleft$ ,
- 7: Suche  $\blacktriangleright\blacktriangleright$ , 8: Censor

#### <span id="page-40-1"></span>**Verwenden von Tracking Scratch**

Mit dem Tracking Scratch-Modus können Sie leicht einen Scratch-Sound erzielen.

Drücken Sie ein Performance Pad und drehen Sie das Jog-Rad. Dabei wird der Sound periodisch nach dem Scratch-Muster abgeschnitten, das dem Performance Pad zugewiesen ist.

Sie müssen den Crossfader nicht berühren, da der Vorgang automatisiert ist.

- **•** Um den Tracking Scratch-Modus zu verwenden, müssen Sie im Vorfeld einen Hot Cue festlegen.
- **•** Wählen Sie im Vorfeld einen Hot Cue aus, um ihn im Tracking Scratch-Modus zu verwenden. Wenn Sie keinen Hot Cue auswählen, wird Hot Cue A ausgewählt.
- **•** Wenn Sie den Tracking Scratch-Modus verwenden, aktivieren Sie den Vinyl-Modus.
- 1 Drücken Sie die **[TRACKING]** SCRATCH-Taste. Das Gerät wechselt in den Tracking Scratch-Modus.
- 2 Drücken Sie ein Performance-Pad.

Die Muster und Geschwindigkeitsanpassung zum Abschneiden des Sounds werden den Performance Pads wie folgt zugewiesen.

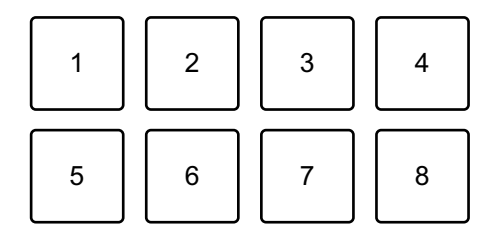

- 1: Muster 1, 2: Muster 2, 3: Muster 3, 4: Muster 4, 5: Muster 5, 6: Muster 6,
- 7: Geschwindigkeit reduzieren, 8: Geschwindigkeit erhöhen
- **•** Bei Muster 1, 2 und 6 können Sie die Geschwindigkeit zum Abschneiden des Sounds nicht anpassen.
- 3 Drehen Sie den oberen Teil des Jog-Rads entsprechend dem BPM des Tracks, der auf das andere Deck geladen ist, im Uhrzeigersinn oder gegen den Uhrzeigersinn.

Der Sound wird gemäß dem in Schritt 2 ausgewählten Muster abgeschnitten.

**•** Wenn Sie das Pad erneut drücken, wird das ausgewählte Muster abgebrochen.

#### <span id="page-42-1"></span>**Verwenden von Sampler**

Sie können mit den Performance Pads Tracks oder Sounds wiedergeben, die den sampler-Slots zugewiesen sind.

- 1 Öffnen Sie den **[SAMPLER]**-Bereich von Serato DJ Lite.
- 2 Drücken Sie die **[SAMPLER]**-Taste am Gerät. Das Gerät wechselt in den Sampler-Modus.
- 3 Ziehen Sie Tracks oder Sounds aus der Bibliothek, um sie in die **[SAMPLER]**-Slots zu laden.

Die Sampler-Einstellungen und geladenen Tracks werden gespeichert.

4 Drücken Sie ein Performance Pad.

Der Track oder Sound, der dem entsprechenden Slot zugewiesen ist, wird wiedergegeben.

Die Slots, Steuerelemente zur Trackauswahl und Censor werden den Performance Pads wie folgt zugewiesen.

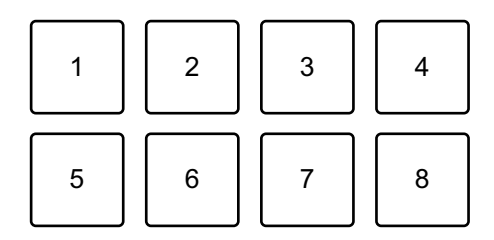

- 1: Slot 1, 2: Slot 2, 3: Slot 3, 4: Slot 4,
- 5: Vorheriger Track, 6: Suche <<. 7: Suche > 6: Censor
- **•** Wenn Sie ein Performance Pad drücken, während Sie die **[SHIFT]**-Taste gedrückt halten, stoppt der dem Slot zugewiesene Sound, der derzeit wiedergegeben wird.

#### <span id="page-42-0"></span>**Verwenden von Trans**

Diese Funktion schneidet den Sound in Einklang mit dem BPM des auf dem Deck geladenen Tracks ab.

1 Drücken Sie die **[TRACKING]**-SCRATCH-Taste, während Sie die **[SHIFT]**-Taste gedrückt halten.

Das Gerät wechselt in den Trans-Modus.

Die Beat-Werte des Trans werden den Performance Pads wie folgt zugewiesen.

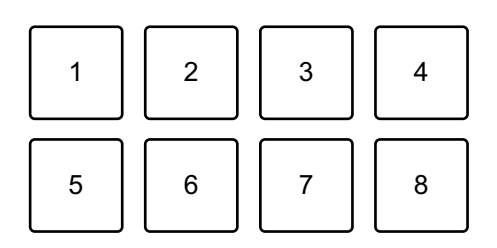

1: 1/16 Beat, 2: 1/8 Beat, 3: 1/4 Beat, 4: 1/2 Beat, 5: 1 Beat, 6: 2 Beats,

7: 1/3 Beat, 8: Manuell

Der Sound wird vorübergehend abgeschnitten, während das manuelle Pad gedrückt wird.

2 Halten Sie während der Wiedergabe ein Performance-Pad gedrückt.

Der Sound wird in Einklang mit dem Beat abgeschnitten, während das Pad gedrückt gehalten wird.

- **•** Der Trans-Modus funktioniert nicht, wenn sich der Kanalfader in der untersten Position befindet. Bewegen Sie den Kanalfader nach oben, um den Trans-Modus zu verwenden.
- 3 Lassen Sie das Performance-Pad los. Die normale Wiedergabe wird fortgesetzt.

#### <span id="page-43-0"></span>**Verwenden von Scratch Bank**

Sie können Scratch Bank-Sounds auf ein Deck laden, sodass Sie sie mit den Steuerelementen, wie dem Jog-Rad, verändern können.

- 1 Öffnen Sie den **[SCRATCH BANK]**-Bereich von Serato DJ Lite.
- 2 Drücken Sie die **[SAMPLER]**-Taste, während Sie die **[SHIFT]** Taste gedrückt halten.

Das Gerät wechselt in den Scratch Bank-Modus.

- 3 Ziehen Sie den Track, mit dem Sie scratchen möchten, aus der Bibliothek des Bildschirms von Serato DJ Lite auf einen Slot im **[SCRATCH BANK]-Bereich und legen Sie ihn dort ab.**
- 4 Drücken Sie das Performance Pad, dem der Scratch Bank-Sound zugewiesen ist, den Sie laden möchten. Der Scratch Bank-Sound wird in das Deck geladen.
	- **•** Die Scratch Bank-Slots, Steuerelemente zur Trackauswahl und Censor werden den Performance Pads wie folgt zugewiesen.

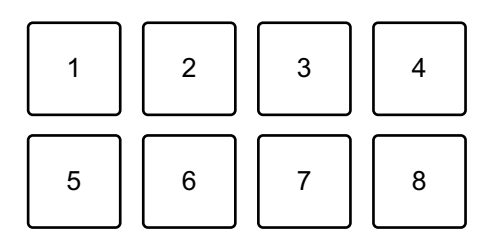

- 1: Slot 1, 2: Slot 2, 3: Slot 3, 4: Slot 4,
- 5: Vorheriger Track, 6: Suche <<. 7: Suche > 6: Censor
- 5 Drücken Sie das Performance Pad, während Sie die **[SHIFT]**-Taste gedrückt halten.

Der zuvor geladene Track wird erneut geladen.

#### **Verwenden von Fader Start**

- **Verwenden von Channel Fader Start**
- 1 Setzen Sie den Temporary-Cue-Punkt. Halten Sie den Track an der Position an, an der Sie die Wiedergabe starten möchten, und drücken Sie dann die **[CUE]**-Taste an diesem Deck.
- 2 Halten Sie die **[SHIFT]**-Taste gedrückt und verschieben Sie den Kanalfader von unten nach oben. Die Wiedergabe startet ab dem Temporary-Cue-Punkt.

**•** Wenn Sie den Kanalfader wieder nach unten schieben, während Sie die **[SHIFT]**-Taste während der Wiedergabe gedrückt halten, springt der Track sofort zurück zum Temporary-Cue-Punkt und die Wiedergabe wird angehalten (Back Cue).

Wenn kein Temporary-Cue-Punkt gesetzt ist, startet die Wiedergabe am Beginn des Tracks.

#### **Verwenden von Crossfader Start**

- 1 Setzen Sie den Temporary-Cue-Punkt. Halten Sie den Track an der Position an, an der Sie die Wiedergabe starten möchten, und drücken Sie dann die **[CUE]**-Taste an diesem Deck.
- 2 Bewegen Sie den Crossfader ganz nach links oder rechts. Wenn Sie Crossfader Start verwenden möchten, um die Wiedergabe auf Kanal 2 auszulösen, stellen Sie den Crossfader ganz nach links ein und umgekehrt.
- 3 Halten Sie die **[SHIFT]**-Taste gedrückt und verschieben Sie den Crossfader gegenüber der eingestellten Position in die entgegengesetzte Richtung.

Die Wiedergabe startet ab dem Temporary-Cue-Punkt.

**•** Wenn Sie den Crossfader zurückschieben, während Sie die **[SHIFT]**-Taste während der Wiedergabe gedrückt halten, springt die Wiedergabeposition sofort zurück zum Temporary-Cue-Punkt und die Wiedergabe wird angehalten (Back Cue).

Wenn kein Temporary-Cue-Punkt gesetzt ist, startet die Wiedergabe am Beginn des Tracks.

# **Analysieren von Tracks**

Klicken Sie in Serato DJ Lite auf die Schaltfläche **[Analyze Files]**, um die Tracks in Ihrer Bibliothek zu analysieren, die noch nicht analysiert wurden. Sie können einen Track auch analysieren, indem Sie ihn ziehen und auf der Schaltfläche **[Analyze Files]** ablegen.

- **•** Wenn ein Track in ein Deck geladen wird, bevor die Analyse abgeschlossen ist, kann die Anzeige von BPM und Wellenform einige Zeit dauern.
- **•** Abhängig von der Anzahl der Tracks kann die Analyse einige Zeit dauern.

### **Verwenden von Effekten**

Serato DJ Lite hat zwei Effektarten: FX1 und FX2.

**•** Die Effekteinheit FX1 gilt für Deck 1 und Deck 3. Die Effekteinheit FX2 gilt für Deck 2 und Deck 4.

#### **Der folgende Bildschirm zeigt die Effekteinheiten in Serato DJ Lite.**

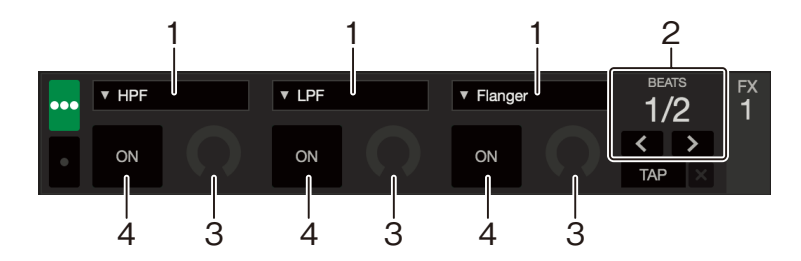

1: Effektart, 2: Effekt-Beats, 3: Effekt-Pegel, 4: Effekt EIN/AUS

#### **Verwenden eines Effekts**

Im Folgenden wird als Beispiel erläutert, wie der Effekt Slot 1 für FX1 im Bildschirm von Serato DJ Lite bedient wird.

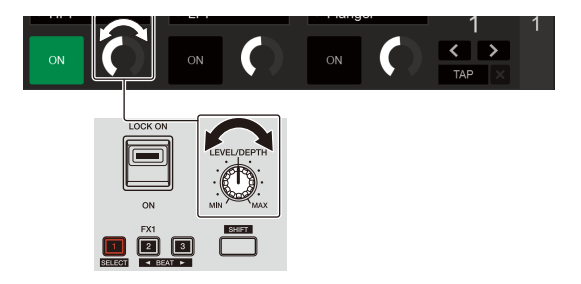

1 Rufen Sie den **[FX]**-Bereich im Serato DJ Lite-Bildschirm auf.

2 Drücken Sie die **[1]**-Effekttaste, während Sie die **[SHIFT]**-Taste gedrückt halten.

Die Effektliste wird in Slot 1 von FX1 auf dem Serato DJ Lite-Bildschirm angezeigt. Wenn Sie den gleichen Vorgang wiederholen oder den Drehregler (back) drehen, während Sie die **[1]**-Effekttaste gedrückt halten, können Sie die Effektart für Slot 1 ändern.

- **•** Um die Effektart von Slot 2 oder Slot 3 zu ändern, drehen Sie den Drehregler (back), während Sie die **[2]**- oder **[3]**-Effekttaste gedrückt halten.
- 3 Drücken Sie die **[1]**-Effekttaste.

Die **[1]**-Effekttaste leuchtet und der Effekt von Slot 1 von FX1 im Serato DJ Lite-Bildschirm wird ausgewählt.

- **•** Um mehr als einen Effekt gleichzeitig zu verwenden, drücken Sie mehrere Effekttasten gleichzeitig.
- **•** Auf dem Serato DJ Lite-Bildschirm ändert sich nichts.
- 4 Drücken Sie die **[2]**-Taste oder die **[3]**-Effekttaste, während Sie die **[SHIFT]**-Taste gedrückt halten.

Legen Sie die Anzahl Beats fest, die mit dem Effekt-Sound synchronisiert werden.

5 Drehen Sie den **[LEVEL/DEPTH]**-Regler, um den Parameter des Effekts anzupassen.

Der Parameter von Slot 1 für FX1 im Serato DJ Lite-Bildschirm wird übernommen.

- 6 Stellen Sie den Effekthebel auf **[ON]** oder **[LOCK ON]** ein. Der Effekt wird auf den Sound von Kanal 1 angewendet.
	- **•** Wenn Sie den Effekt-Hebel in die mittlere Position drehen, wird der Effekt ausgeschaltet.

### **Verwenden eines Mikrofons**

- 1 Schließen Sie am **[MIC]**-Eingangsanschluss ein Mikrofon an.
- 2 Drehen Sie den **[MIC LEVEL]**-Regler. Passen Sie die Lautstärke der Soundausgabe vom **[MIC]**-Kanal an.
	- **•** Der Sound wird mit einer hohen Lautstärke ausgegeben, wenn der Regler ganz nach rechts gedreht ist.
- 3 Sprechen Sie in das Mikrofon.
	- **•** Sie können keine Effekte zum Mikrofonsound des Geräts hinzufügen.

### **Ändern der Crossfader-Zuweisung**

Sie können **[Reverse]** oder **[Disable]** auf dem Serato DJ Lite-Bildschirm auswählen, um die Funktionsweise des Crossfaders zu ändern.

- 1 Klicken Sie in Serato DJ Lite auf
- 2 Klicken Sie auf die **[Mixer]**-Registerkarte.
	- **[Reverse]**: Kehrt die Crossfader-Zuweisung um.
	- **[Disable]**: Deaktiviert den Crossfader und ermöglicht die Weiterleitung von Sounds von jedem Kanal.

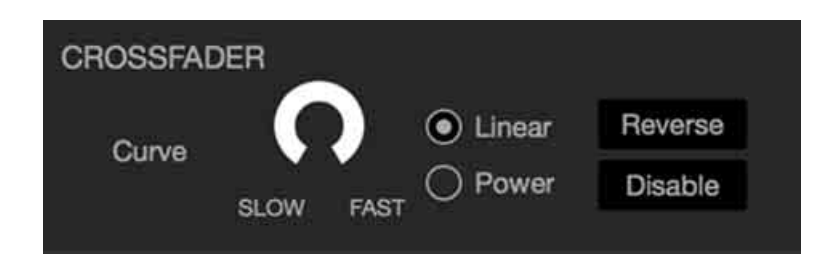

### **Einstellen der Crossfader-Kurve**

Sie können die Crossfader-Kurve im Serato DJ Lite-Bildschirm festlegen.

- 1 Klicken Sie in Serato DJ Lite auf
- 2 Klicken Sie auf die **[Mixer]**-Registerkarte.
- 3 Passen Sie die Crossfader-Kurve an.
	- **•** Je weiter Sie sie in Richtung **[SLOW]** einstellen, desto leichter steigt die Kurve an.
	- **•** Je weiter Sie sie in Richtung **[FAST]** einstellen, desto stärker steigt die Kurve an.

### **Verwenden der Soundeinspeisung für den Computer/ Mac**

Das Gerät kann Sound vom **[MIC]**-Eingang und Master-Sound vom Serato DJ Lite mischen und ihn über USB in den Computer/Mac einspeisen. Dann können Sie das gemischte Audio zum Beispiel zur Wiedergabe Ihrer DJ-Mixe nutzen.

**•** Um die Lautstärke der Soundeinspeisung für den Computer/Mac anzupassen, verwenden Sie die Steuerelemente der Anwendung, die Sie auf dem Computer/Mac zur Freigabe des Audio verwenden. Die Lautstärke kann nicht mit dem **[MASTER LEVEL]**-Regler des Geräts angepasst werden.

# <span id="page-50-0"></span>**Ändern der Einstellungen**

### <span id="page-50-1"></span>**Starten des Utilities-Modus**

Achten Sie darauf, dass Sie Ihre DJ-Anwendung schließen, bevor Sie den Utilities-Modus starten.

- 1 Trennen Sie das USB-Kabel von Ihrem Computer/Mac.
- 2 Halten Sie die Tasten **[CUE]** und Play/pause **[]** am linken Deck gedrückt und schließen Sie das USB-Kabel an den Computer/Mac an.

Der Utilities-Modus wird gestartet.

3 Ändern Sie die Einstellungen.

Wenn Sie die Einstellungen ändern, werden sie gespeichert. Beim Speichern blinken die Performance Pads 1 bis 5 am rechten Deck. Wenn Sie das USB-Kabel trennen, während die Pads blinken, werden die Einstellungen möglicherweise nicht gespeichert.

4 Trennen Sie das USB-Kabel, um das Gerät auszuschalten. Der Utilities-Modus wird ausgeschaltet.

# <span id="page-51-0"></span>**Utilities-Modus-Einstellungen**

Sie können die folgenden Einstellungen im Utilities-Modus ändern.

- **•** Fader Start
- **•** Back Spin Length
- **•** Crossfader Cut Lag
- **•** Demo-Modus

### <span id="page-51-1"></span>**Fader Start**

Drücken Sie eines der Performance Pads 1 bis 3 am linken Deck.

- **•** Pad 1 leuchtet: Fader Start wird mit dem Sync-Modus aktiviert.
- **•** Pad 2 leuchtet: Fader Start wird ohne den Sync-Modus aktiviert (Standard).
- **•** Pad 3 leuchtet: Fader Start wird deaktiviert.

### **❖ Back Spin Length**

Wenn Sie ein Jog-Rad verwenden, um einen Back Spin auszuführen, könne Sie den Back Spin länger oder kürzer als die Länge der Drehung machen, um die Sie das Jog-Rad drehen.

Sie können Back Spin Length auf kurz, normal oder lang einstellen.

Drücken Sie eines der Performance Pads 5 bis 7 am linken Deck.

- **•** Pad 5 leuchtet: Back Spin Length ist kurz.
- **•** Pad 6 leuchtet: Back Spin Length ist normal (Standard).
- **•** Pad 7 leuchtet: Back Spin Length ist lang.

### **Crossfader Cut Lag**

Sie können den Cut-Lag (den Bereich, in dem kein Sound von dem entsprechenden Deck zu hören ist) an beiden Enden des Crossfaders anpassen.

Sie können mit dem Einstellwert (1 bis 53) Anpassungen vornehmen.

**•** Der Standard-Einstellwert ist 8.

# **Ändern der Einstellungen**

Drehen Sie den Drehregler (back) und drücken Sie ihn dann. Die Anzahl der Leuchten, die bei den Kanalpegelanzeigen und Performance Pads leuchten, zeigt den Einstellwert (1 bis 53).

- **•** Die Anzahl der Leuchten, die bei den Performance Pads des rechten Decks leuchten: Zehnerstelle.
- **•** Die Summe der Leuchten, die bei den Kanalpegelanzeigen von Kanal 1 und 2 leuchten: Einerstelle. Beispiel: Zwei Leuchten der Performance Pads des rechten Decks plus drei Leuchten bei Kanal 1 plus fünf Leuchten bei Kanal 2 bedeuten einen Gesamtwert von 28 (20 + 3 +5 = 28).

#### **Demo-Modus**

Unter normalen Bedingungen wechselt das Gerät in den Demo-Modus, wenn Sie 10 Minuten lang keine der Funktionen verwenden.

**•** Wenn im Demo-Modus ein Drehknopf oder eine Taste an diesem Gerät bedient wird, wird der Demo-Modus aufgehoben.

Starten Sie den Utilities-Modus und drücken Sie die **[HOT CUE]**-Taste am linken Deck.

- **•** Die **[HOT CUE]**-Taste leuchtet: Der Demo-Modus startet (Standard).
- **•** Die **[HOT CUE]**-Taste leuchtet nicht: Der Demo-Modus ist ausgeschaltet.

# <span id="page-53-0"></span>**Zusätzliche Informationen**

### <span id="page-53-1"></span>**Störungssuche**

Wenn Sie der Meinung sind, dass beim Gerät ein Problem vorliegt, überprüfen Sie die Informationen unten und lesen Sie die **[FAQ]** für den DDJ-REV1 auf der Pioneer DJ-Website.

[p](https://www.pioneerdj.com/support/)ioneerdj.com/support/

Manchmal kann das Problem bei einem anderen Gerät liegen. Prüfen Sie die anderen Geräte und elektrischen Geräte, die Sie verwenden, und lesen Sie bei Bedarf in den entsprechenden Anleitungen und FAQ nach. Wenn die Probleme weiterhin bestehen, lesen Sie das Dokument "Hinweise für den Gebrauch" und wenden Sie sich an eine autorisierte Kundendienststelle oder Ihren Händler.

**•** Die ordnungsgemäße Funktion dieses Geräts kann unter Umständen durch statische Elektrizität oder andere externe Einflüsse beeinträchtigt werden. Schalten Sie das Gerät in diesem Fall aus und wieder ein, um den ordnungsgemäßen Betrieb wiederherzustellen.

### **Stromversorgung**

- **Das Gerät schaltet sich nicht ein.**
- **•** Siehe: [Anschlüsse \(Seite 23\)](#page-22-1)

# **Verbindung mit dem Computer/Mac**

#### **Das Gerät wird nicht vom Computer/Mac erkannt.**

- **•** Schließen Sie das mitgelieferte USB-Kabel richtig an. Siehe: [Anschlüsse \(Seite 23\)](#page-22-1)
- **•** Wenn Sie einen USB-Hub verwenden, trennen Sie ihn.
- **•** Beenden Sie alle anderen Anwendungen einschließlich Bildschirmschoner und Antivirus-Sicherheitssoftware auf dem Computer/Mac. (Deaktivieren Sie die Internetverbindung, um die Sicherheit Ihres PC/Mac zu gewährleisten, wenn Sie Antiviren-Software schließen.)
- **•** Trennen Sie externe Festplatten, die Tastatur usw. Verwenden Sie nur die interne Festplatte.
- **•** Wenn der Computer/Mac mehrere Anschlüsse vom USB Type-A hat, versuchen Sie es mit einem anderen Anschluss.
- **•** Starten Sie auf dem Mac die macOS-Dienstprogrammsoftware **[Audio-MIDI-Setup]**, klicken Sie in der Menüleiste auf **[Fenster]** und prüfen Sie, ob > **[Audiogeräte einblenden]** > **[DDJ-REV1]** angezeigt wird.
- **•** Beim Mac ist möglicherweise die Sound-Einstellung nicht korrekt. Trennen Sie das USB-Kabel, starten Sie die macOS-Dienstprogrammsoftware **[Audio-MIDI-Setup]** und zeigen Sie dann **[MIDI-Fenster]** oder **[MIDI-Studio]** an. Wählen Sie das Symbol **[DDJ-REV1]** und klicken Sie auf **[Entfernen]**. (Das Symbol kann **[USB-MIDI-Gerät]** anstelle von **[DDJ-REV1]** sein. Wählen Sie in diesem Fall **[USB-MIDI-Gerät]**.) Schließen Sie das Gerät erneut über das USB-Kabel an. Das Symbol **[DDJ-REV1]** wird angezeigt.
- **•** Prüfen Sie bei Windows, ob **[DDJ-REV1]** unter **[Geräte-Manager]** > **[Audio, Video und Gamecontroller]** angezeigt wird.

### **Ton**

- **Es wird kein Ton ausgegeben, der Ton ist zu leise oder wird unterbrochen.**
- **•** Stellen Sie den **[TRIM]**-Regler, den Kanalfader, Crossfader und **[MASTER LEVEL]**-Regler auf die richtigen Positionen ein. Siehe: [Wiedergeben eines Tracks \(Seite 36\)](#page-35-0)
- **•** Schließen Sie das Verbindungskabel richtig an. Siehe: [Anschlüsse](#page-22-1)  [\(Seite 23\)](#page-22-1)
- **•** Reinigen Sie die Buchsen und Stecker vor dem Anschluss des Kabels an das Gerät.
- **•** Wenn der Ton unterbrochen wird, ändern Sie die Puffergröße für Ihre DJ-Software.

#### **Es kann kein Mikrofonton ausgegeben werden.**

**•** Stellen Sie den **[MIC LEVEL]**-Regler in die richtigen Stellungen. Siehe: [Rückseite \(Seite 21\)](#page-20-1), [Frontplatte \(Seite 22\)](#page-21-1)

#### **Der Ton über die Kopfhörer ist zu leise.**

**•** Wenn die Stromversorgung über den USB-Anschluss unzureichend ist, beschränkt das Gerät die Lautstärke der Kopfhörer. Trennen Sie Geräte, die Sie für die DJ-Performance nicht benötigen, um mehr Leistung für das Gerät bereitzustellen.

#### **❖ Serato DJ Lite wird instabil.**

- **•** Aktualisieren Sie Serato DJ Lite auf die aktuelle Version. Siehe: [Installieren von Serato DJ Lite \(Seite 28\)](#page-27-2)
- **•** Beenden Sie andere Anwendungen auf dem Computer/Mac. Wenn Serato DJ Lite weiterhin instabil ist, deaktivieren Sie probeweise das WLAN oder andere drahtlose Verbindungen, Antivirus-Software, den Bildschirmschoner, den Energiesparmodus usw. (Deaktivieren Sie die Internetverbindung, um die Sicherheit Ihres PC/Mac zu gewährleisten, wenn Sie Antiviren-Software schließen.)
- **•** Wenn ein anderes USB-Gerät mit dem Computer/Mac verbunden ist, trennen Sie es.
- **•** Wenn Sie einen USB-Hub verwenden, trennen Sie ihn.
- **•** Wenn Sie den Laptop über den Akku verwenden, schließen Sie den Laptop an ein Netzteil an.

### **Tracks werden nicht in der Bibliothek angezeigt.**

- **•** Importieren Sie Musikdateien. Siehe: [Import von Musikdateien](#page-33-0)  [\(Tracks\) \(Seite 34\)](#page-33-0)
- **•** Wenn Sie einen Crate oder subcrate auswählen, in dem keine Tracks enthalten sind, wählen Sie einen anderen Crate oder subcrate aus, in dem Tracks enthalten sind, oder importieren Sie Tracks in den Crate oder subcrate.

### **iTunes-Tracks werden nicht in der Bibliothek angezeigt.**

**•** Aktivieren Sie **[Show iTunes Library]** auf der Registerkarte **[Library + Display]** im Menü **[SETUP]**. Wenn **[Show iTunes Library]** bereits ausgewählt ist, deaktivieren Sie es und aktivieren Sie es erneut. Einzelheiten zum Importieren von Musikdateien finden Sie in der Serato DJ Lite-Softwareanleitung.

# **Zusätzliche Informationen**

**•** Wenn Sie einen Crate oder subcrate auswählen, in dem keine Tracks enthalten sind, wählen Sie einen anderen Crate oder subcrate aus, in dem Tracks enthalten sind, oder importieren Sie Tracks in den Crate oder subcrate.

#### **Das virtuelle Serato DJ Lite-Deck wird nicht angezeigt. (Der Übungsmodus wird angezeigt.)**

- **•** Schließen Sie das mitgelieferte USB-Kabel richtig an. Siehe: [Anschlüsse \(Seite 23\)](#page-22-1)
- **•** Aktualisieren Sie Serato DJ Lite auf die aktuelle Version. Siehe: [Installieren von Serato DJ Lite \(Seite 28\)](#page-27-2)

#### **Fader Start funktioniert nicht.**

- **•** Setzen Sie einen Temporary Cue-Punkt.
- **•** Verwenden Sie den Utilities-Modus, um Fader Start zu aktivieren. Siehe: [Fader Start \(Seite 52\)](#page-51-1)

#### **BPM wird nicht angezeigt./SYNC und Auto Loop funktionieren nicht.**

**•** Klicken Sie auf das Zahnrad-Symbol neben der Schaltfläche **[Analyze Files]**, aktivieren Sie das Kontrollkästchen **[Set BPM]** und analysieren Sie dann den Track. Ausführliche Informationen zum Analysieren von Tracks finden Sie in der Serato DJ Lite-Softwareanleitung.

#### **BPM wird nicht korrekt angezeigt.**

**•** Ändern Sie den BPM-Analysebereich und analysieren Sie den Track dann erneut. Legen Sie BPM manuell fest, wenn das Problem damit nicht behoben wird.

# **Zusätzliche Informationen**

#### **Der Crossfader funktioniert nicht.**

**•** Heben Sie **[Disable]** in den Crossfader-Einstellungen in Serato DJ Lite auf.

**Sonstiges**

- **Die Anzeige blinkt und das Gerät scheint nicht ordnungsgemäß zu funktionieren.**
- **•** Wenn sich das Gerät anders als normal verhält oder sich nicht einschaltet, trennen Sie das USB-Kabel, warten Sie eine Weile und schließen Sie dann das USB-Kabel wieder an, um das Gerät einzuschalten. Fordern Sie eine Reparatur an, wenn das Problem damit nicht behoben wird.

# <span id="page-59-0"></span>**Technische Daten**

#### **Allgemein – Haupteinheit**

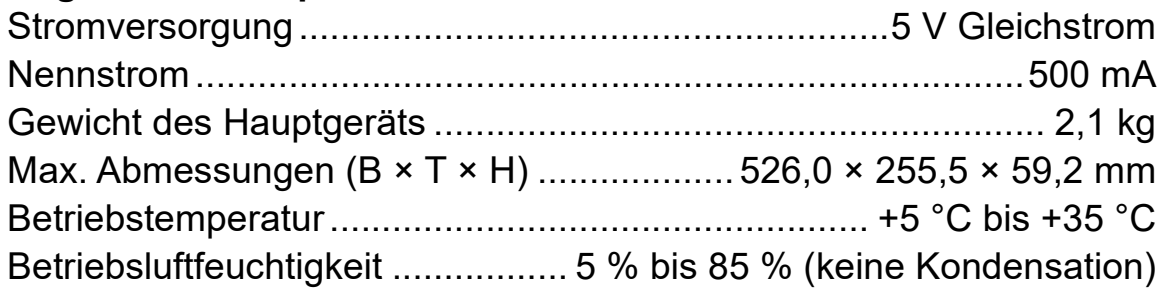

#### **Audio-Sektion**

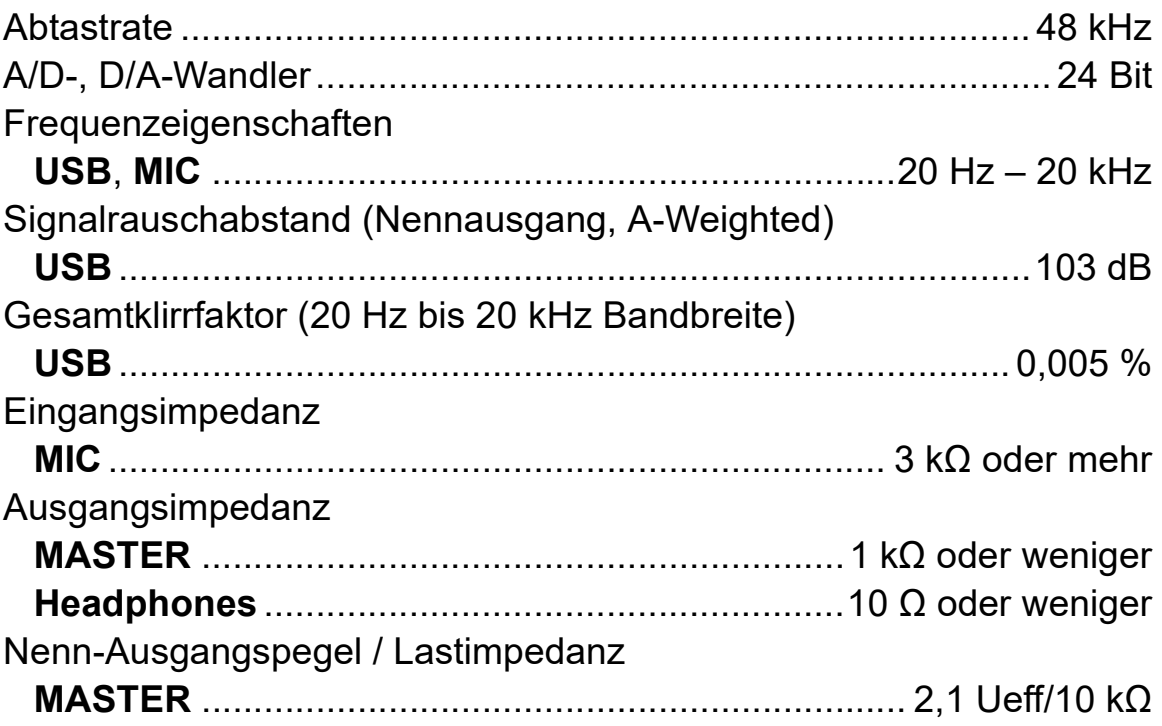

### **Eingangs- / Ausgangsbuchsen**

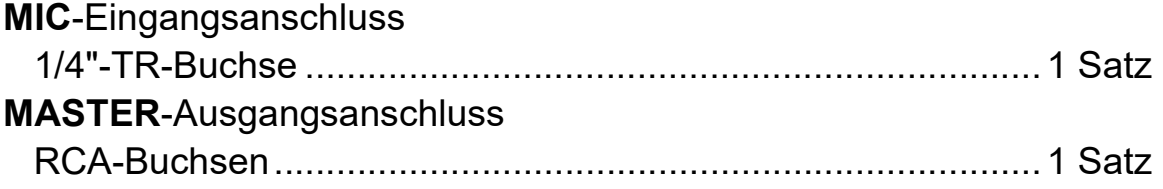

# **Zusätzliche Informationen**

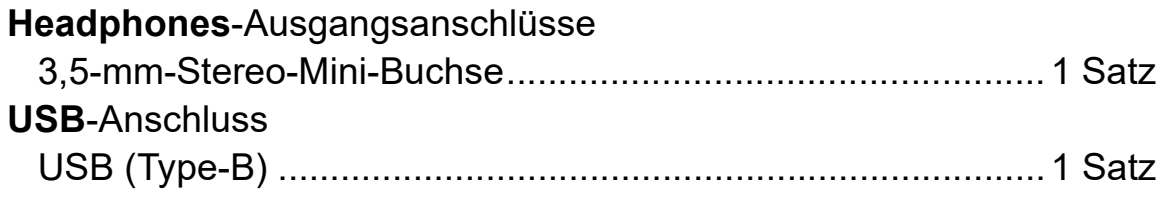

**•** Änderungen der technischen Daten und des Designs dieses Produkts ohne vorherige Ankündigung bleiben vorbehalten.

### <span id="page-61-0"></span>**Verwenden des Geräts als Controller für andere DJ-Anwendungen**

Dieses Gerät gibt auch Bedienungsdaten für die Tasten und Drehknöpfe im MIDI-Format aus. Wenn Sie über das mitgeliefert USB-Kabel einen Computer/Mac mit integrierter MIDI-kompatibler DJ-Anwendung anschließen, können Sie die DJ-Anwendung über dieses Gerät bedienen. (Sie müssen die MIDI-Details in der DJ-Anwendung festlegen.)

**•** Einzelheiten finden Sie in der Bedienungsanleitung für Ihre DJ-Anwendung.

### **Informationen zu den MIDI-Meldungen**

Einzelheiten zu den MIDI-Meldungen dieses Geräts finden Sie unter: List of MIDI Messages.

**•** [Sie finden die List of MIDI Messages auf der Pioneer DJ-Website:](https://www.pioneerdj.com/) [p](https://www.pioneerdj.com/)ioneerdj.com/

### <span id="page-62-0"></span>**Markenzeichen und eingetragene Markenzeichen**

- **•** Mac, macOS und Finder sind Marken von Apple Inc. und sind in den USA und anderen Ländern eingetragen.
- **•** Windows ist eine eingetragene Marke der Microsoft Corporation in den USA und anderen Ländern.
- **•** Serato DJ Lite, Scratch Live, ITCH, Serato DJ, Serato DJ Pro und Serato DJ Intro sind eingetragene Marken von Serato Limited. Andere Produkt-, Technologie- und Unternehmensnamen usw., die hier erwähnt werden, sind Marken oder eingetragene Marken der jeweiligen Eigentümer.

#### **Informationen zu MP3-Dateien**

Dieses Produkt wurde für die nicht gewerbsmäßige Verwendung lizenziert. Dieses Produkt ist nicht für kommerzielle Zwecke (für Gewinn bringenden Gebrauch), wie Sendung (terrestrisch, Satelliten-, Kabel oder andere Arten von Sendungen), Streaming im Internet, Intranet (ein Unternehmensnetzwerk) oder andere Typen von Netzwerken oder zum Vertrieb elektronischer Informationen (digitale Online-Musikvertriebsdienste) lizenziert. Für derartige Verwendungszwecke müssen Sie die entsprechenden Lizenzen erwerben. Für Einzelheiten besuchen Sie http://www.mp3licensing.com.

### <span id="page-63-0"></span>**Hinweis zur Software-Lizenz**

#### **Apache**

Copyright (c) 2009-2019 ARM Limited. All rights reserved.

SPDX-License-Identifier: Apache-2.0

Licensed under the Apache License, Version 2.0 (the License); you may not use this file except in compliance with the License. You may obtain a copy of the License at

www.apache.org/licenses/LICENSE-2.0

Unless required by applicable law or agreed to in writing, software distributed under the License is distributed on an AS IS BASIS, WITHOUT WARRANTIES OR CONDITIONS OF ANY KIND, either express or implied.

See the License for the specific language governing permissions and limitations under the License.

### **BSD**

The BSD-3-Clause License Copyright (c) 2015, Freescale Semiconductor, Inc. Copyright 2016-2020 NXP All rights reserved.

Redistribution and use in source and binary forms, with or without modification, are permitted provided that the following conditions are met:

1. Redistributions of source code must retain the above copyright notice, this list of conditions and the following disclaimer.

# **Zusätzliche Informationen**

- 2. Redistributions in binary form must reproduce the above copyright notice, this list of conditions and the following disclaimer in the documentation and/or other materials provided with the distribution.
- 3. Neither the name of the copyright holder nor the names of its contributors may be used to endorse or promote products derived from this software without specific prior written permission.

THIS SOFTWARE IS PROVIDED BY THE COPYRIGHT HOLDERS AND CONTRIBUTORS "AS IS" AND ANY EXPRESS OR IMPLIED WARRANTIES, INCLUDING, BUT NOT LIMITED TO, THE IMPLIED WARRANTIES OF MERCHANTABILITY AND FITNESS FOR A PARTICULAR PURPOSE ARE DISCLAIMED. IN NO EVENT SHALL THE COPYRIGHT HOLDER OR CONTRIBUTORS BE LIABLE FOR ANY DIRECT, INDIRECT, INCIDENTAL, SPECIAL, EXEMPLARY, OR CONSEQUENTIAL DAMAGES (INCLUDING, BUT NOT LIMITED TO, PROCUREMENT OF SUBSTITUTE GOODS OR SERVICES; LOSS OF USE, DATA, OR PROFITS; OR BUSINESS INTERRUPTION) HOWEVER CAUSED AND ON ANY THEORY OF LIABILITY, WHETHER IN CONTRACT, STRICT LIABILITY, OR TORT (INCLUDING NEGLIGENCE OR OTHERWISE) ARISING IN ANY WAY OUT OF THE USE OF THIS SOFTWARE, EVEN IF ADVISED OF THE POSSIBILITY OF SUCH DAMAGE.

# <span id="page-65-0"></span>**Hinweise zu Urheberrechten**

Aufnahmen, die Sie vornehmen, sind für Ihren persönlichen Genuss gedacht und dürfen nach dem Urheberrecht nicht ohne Zustimmung des Urheberrechtsinhabers anderweitig verwendet werden.

- **•** Von CDs usw. aufgenommene Musik kann durch Urheberrechtgesetze einzelner Länder sowie durch internationale Abkommen geschützt sein. Es liegt in der vollen Verantwortung der Person, die die Musik aufgenommen hat, sicherzustellen, dass die Aufnahmen nicht gesetzwidrig verwendet werden.
- **•** Beim Umgang mit Musik, die aus dem Internet heruntergeladen wurde usw., liegt es in der vollen Verantwortung der Person, die den Musik-Download ausgeführt hat, sicherzustellen, dass die aufgenommenen Inhalte entsprechend den Vorschriften auf der Download-Seite verwendet werden.

Änderungen der technischen Daten und des Designs dieses Produkts ohne vorherige Ankündigung bleiben vorbehalten.

© 2021 AlphaTheta Corporation <DRI1746-B>